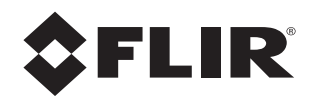

# **Operator's Manual M500**

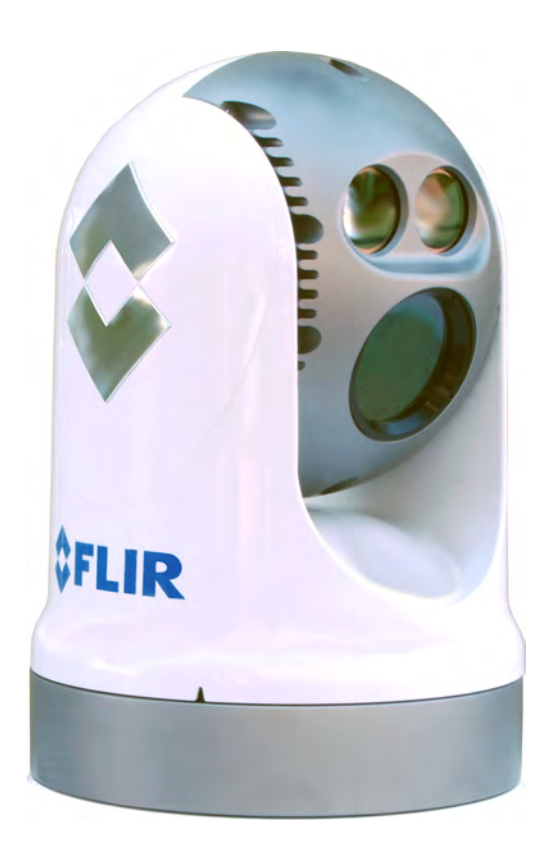

This document does not contain export-controlled information<br>WWW.**ICOM**.com

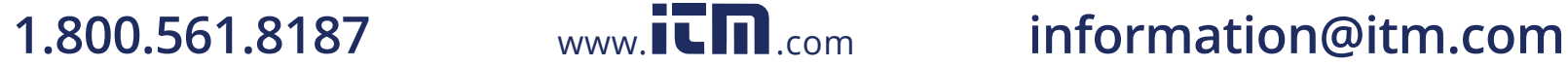

© 2020 FLIR Systems, Inc. All rights reserved worldwide. No parts of this manual, in whole or in part, may be copied, photocopied, translated, or transmitted to any electronic medium or machine readable form without the prior written permission of FLIR Systems, Inc.Names and marks appearing on the products herein are either registered trademarks or trademarks of FLIR Systems, Inc. and/or its subsidiaries. All other trademarks, trade names, or company names referenced herein are used for identification only and are the property of their respective owners.

This product is protected by patents, design patents, patents pending, or design patents pending.

Photographs and images appearing in this manual may have been modified for illustrative purposes using commercial image editing software and may not always reflect an actual product configuration. The contents of this document are subject to change without notice.

#### **Proper Disposal of Electrical and Electronic Equipment (EEE)**

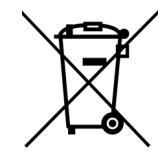

The European Union (EU) has enacted Waste Electrical and Electronic Equipment Directive 2002/96/EC (WEEE), which aims to prevent EEE waste from arising; to encourage reuse, recycling, and recovery of EEE waste; and to promote environmental responsibility.

In accordance with these regulations, all EEE products labeled with the "crossed out wheeled bin" either on the product itself or in the product literature must not be disposed of in regular rubbish bins, mixed with regular household or other commercial waste, or by other regular municipal waste collection means. Instead, and in order to prevent possible harm to the

environment or human health, all EEE products (including any cables that came with the product) should be responsibly discarded or recycled.

To identify a responsible disposal method where you live, please contact your local waste collection or recycling service, your original place of purchase or product supplier, or the responsible government authority in your area. Business users should contact their supplier or refer to their purchase contract.

#### **Document History**

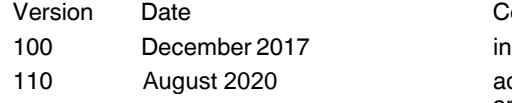

omment nitial release

dded cryocooler controls, additional visible camera features, and GUI language choices

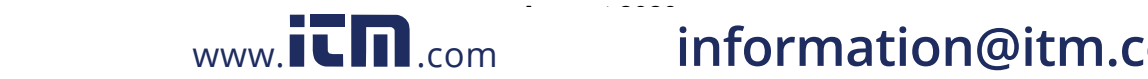

# **Contents**

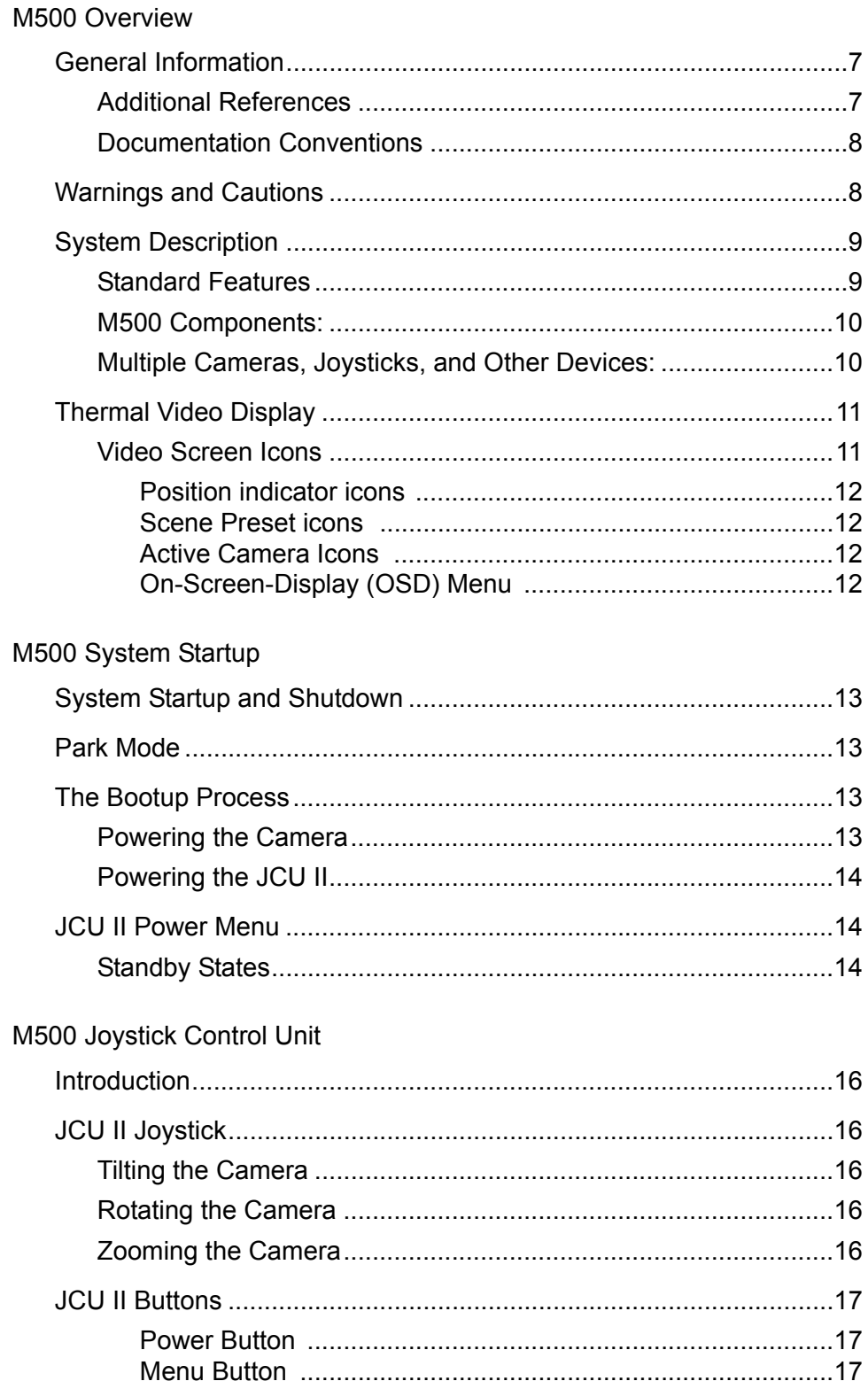

## 1.800.561.8187

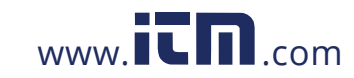

# information@itm.com

#### **Contents**

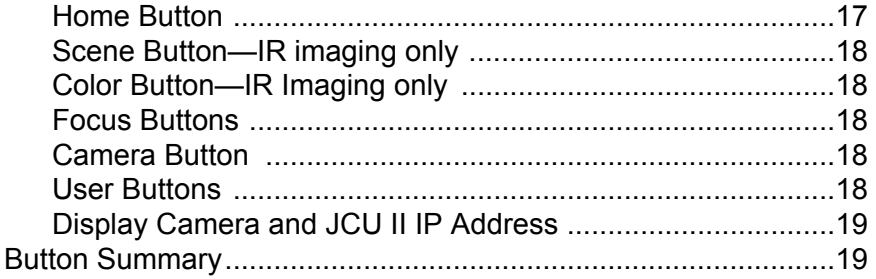

## M500 System Configuration

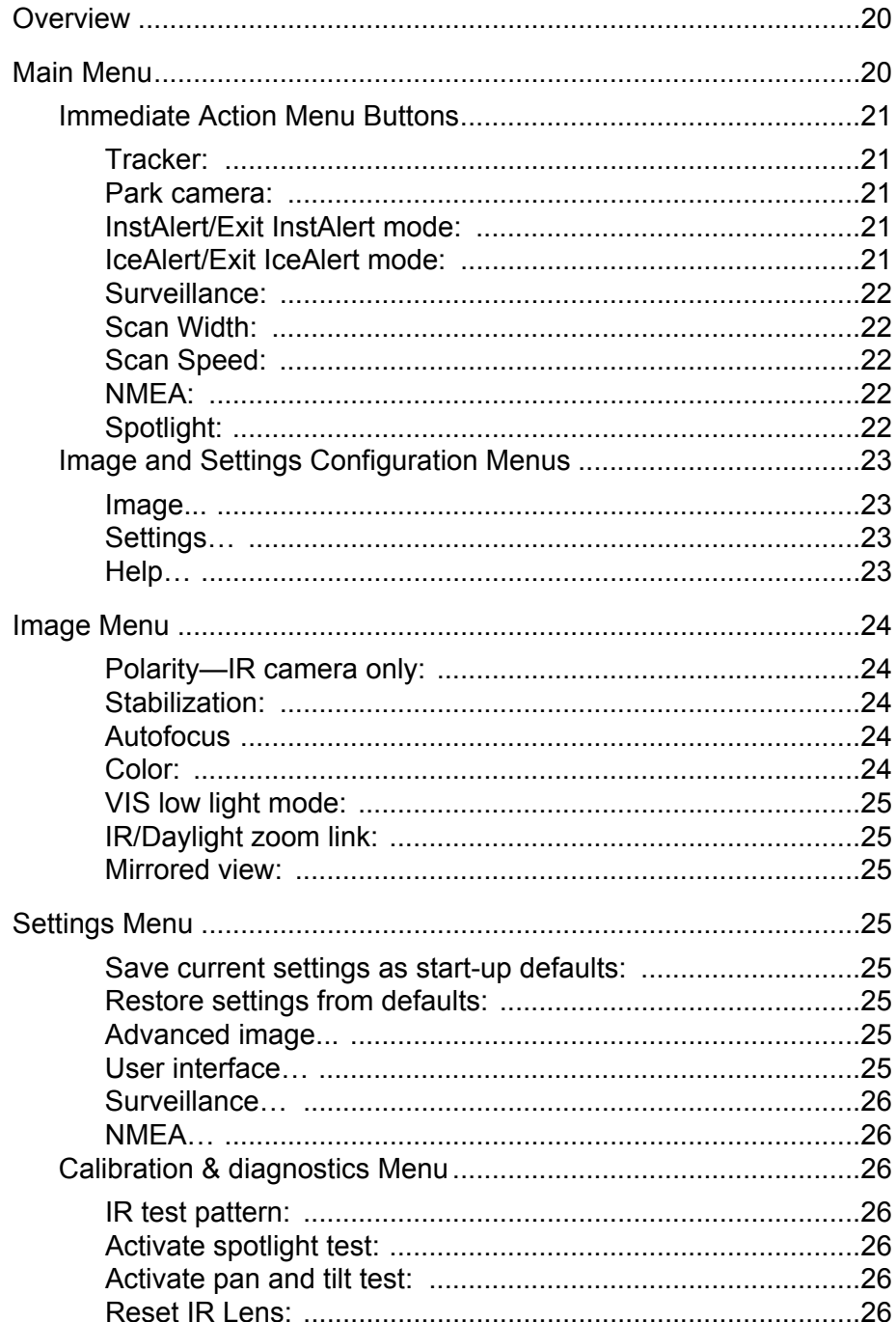

1.800.561.8187

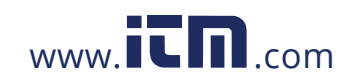

## information@itm.com

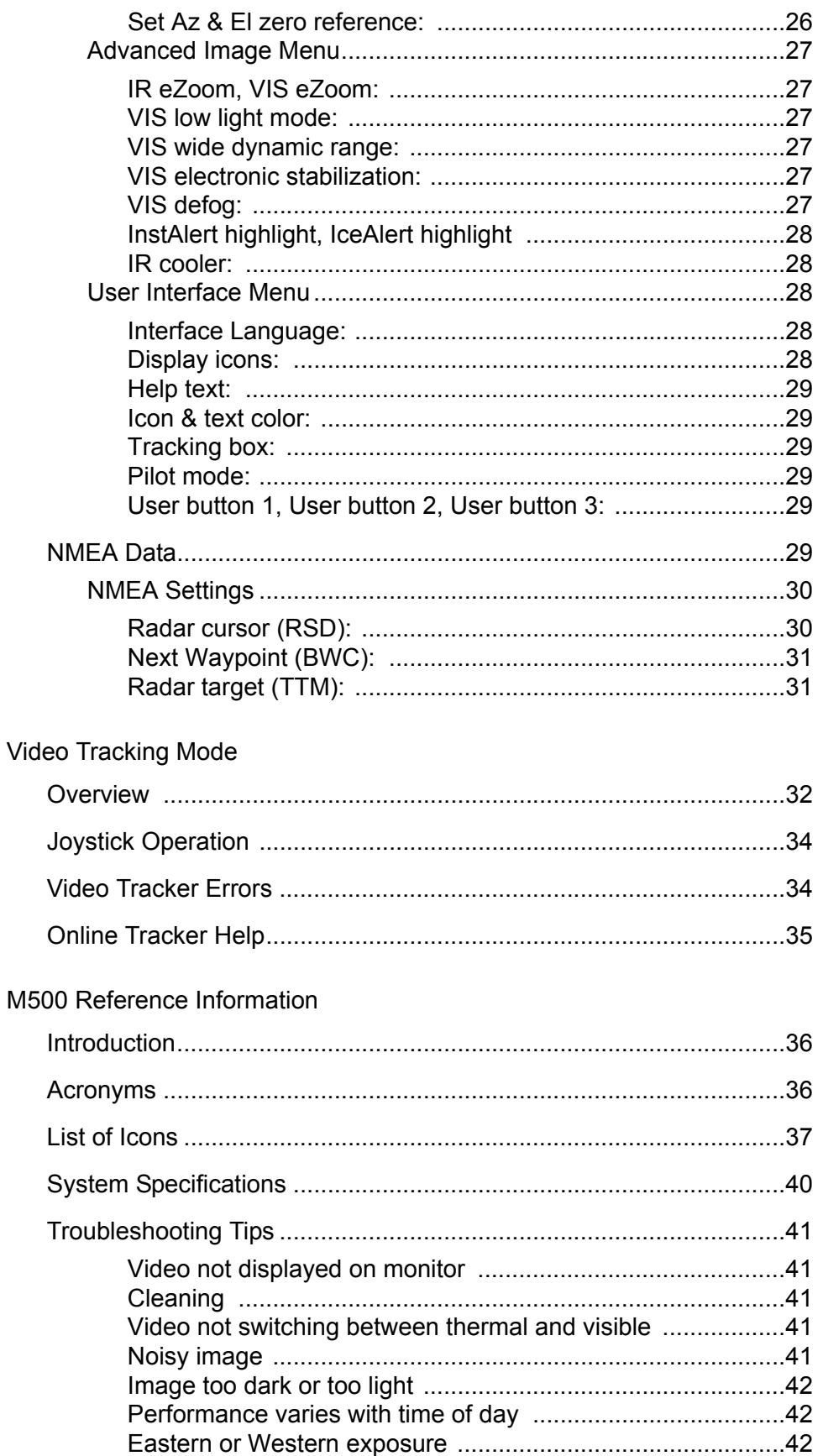

## 1.800.561.8187

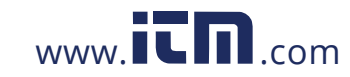

# information@itm.com

#### **Contents**

[Multiple Cameras and/or JCU IIs on a single network ...........42](#page--1-84)

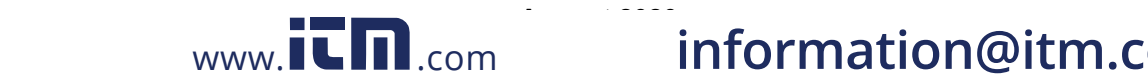

# **<sup>1</sup> M500 Overview**

## **General Information**

This manual describes the operation of the M500 cameras. If you need help or have additional questions, please call to speak with our support experts; refer to contact information listed on the back cover of this manual.

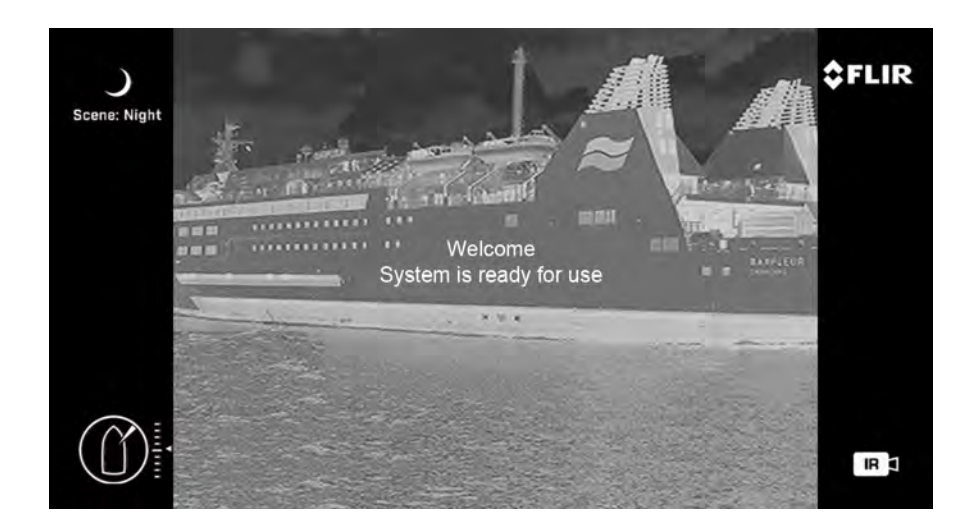

This manual includes the following topics:

- System description
- Using the Joystick Control Unit
- System startup and shutdown
- Using Video Tracking mode
- Using the on-screen-display (OSD) menus for controlling the M500
- Helpful reference information such as acronyms, parts lists, a table of icons, and a comparison of model features

#### **Additional References**

The M500 system comes with a complete documentation set, available on the FLIR website, that includes this manual as well as other information. All documents are in PDF format and can be viewed with Adobe Acrobat Reader:

- *M500 Installation Guide* (FLIR Doc. # 432-0012-01-12) contains information about how to install the camera, video setup configurations, password management, and other configuration setting.
- *M500 Quick Start Guide* (FLIR Doc. # 432-0012-01-11) is a double-sided card that shows the functions executed by the Joystick Control Unit.

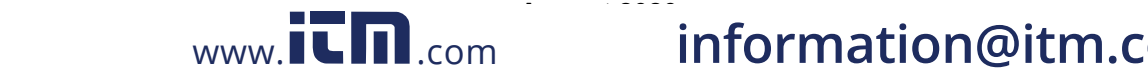

#### **Documentation Conventions**

For safety, and to achieve the highest levels of performance from the M500 system, always follow the warnings and cautions in this manual when handling and operating the M500 system.

**Warning:** Warning notices are used to emphasize that hazardous voltages, currents, temperatures, or other conditions that could cause personal injury or death exist with this equipment, or may be associated with its use.

**Caution:** Caution notices are used where equipment might be damaged if care is not taken or an operation might have an unexpected outcome.

**Note:** Notes call attention to information that is especially significant to understanding and operating the equipment.

### **Warnings and Cautions**

**Warning:** Do not use the M500 system as the primary navigation system. Use it in conjunction with other navigation aids and a primary manual navigation system.

**Warning:** Ensure power is removed before accessing power wires during installation or removal of system components. Damage to equipment or injury to personnel may result.

**Warning:** Use of insufficient wire gauge can result in fire.

**Warning:** The M500 system is not designed to operate in an enclosed environment in the presence of flammable gases. Failure to follow this warning may result in explosion or fire.

**Warning:** The M500 camera body is a remotely and automatically controlled device. Ensure camera motion has been disabled before cleaning surfaces that can cause pinch hazards.

**Caution:** Do not open the M500 unit for any reason. Disassembly of the M500 (including removal of the cover) can cause permanent damage and will void the warranty.

**Caution:** Be careful not to leave fingerprints on the M500 optics.

**Caution:** The M500 requires a power supply of 12 Vdc to 24 Vdc nominal, 5.5 A maximum @ 24 Vdc, 11 A maximum @ 12 Vdc. Absolute voltage range: 12 Vdc to 32 Vdc. Operating the system outside of the specified input voltage range or the specified operating temperature range can cause permanent damage.

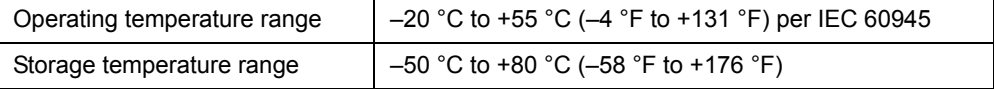

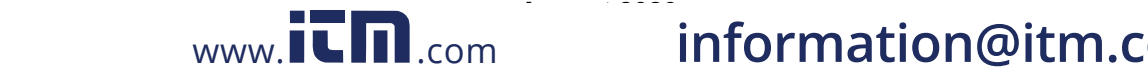

## **System Description**

The multi-sensor M500 is a stabilized maritime thermal and high definition (HD) visible-light camera system for use on most types of vessels. The mid-wave infrared (MWIR) thermal camera with 14X optical zoom provides excellent nighttime visibility and situational awareness, without any form of natural or artificial illumination. The HD visible-light camera with 30X optical zoom provides daytime viewing.

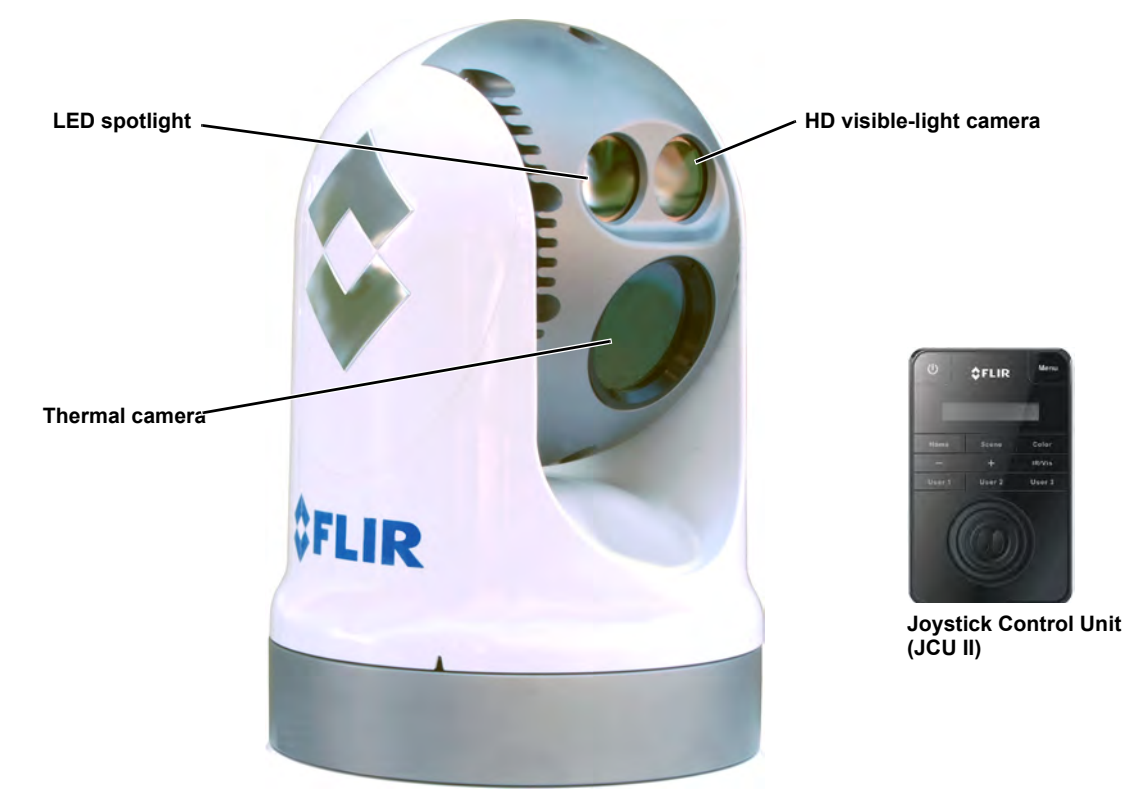

**Figure 1-1: M500 Pan/Tilt Camera System**

#### **Standard Features**

- Cryogenically cooled thermal camera with On/Off cooler control, 14x continuous optical zoom
- HD visible-light camera, 30x continuous optical zoom
- High intensity LED spotlight
- Active gyro-stabilization
- Radar integration to follow specific radar targets (NMEA 0183 serial communications)
- Dual, independent H.264 network video streams
- HD-SDI (Serial data interface)
- Analog video

The thermal camera, HD visible-light camera, and spotlight are aligned to view or illuminate a target for quick identification providing enhanced navigational abilities in a variety of conditions.

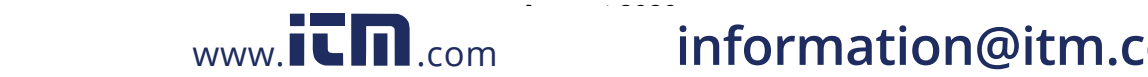

#### **M500 Components:**

- Main camera body, also known as the pan/tilt camera unit
- Joystick Control Unit (JCU II), compatible with the MU, MV, M400, and M500 camera systems
- Ethernet switch with power over Ethernet (PoE) to power the JCU II and network to the camera
- Analog and/or digital video monitors (customer supplied)
- Personal computer (PC) to control and configure the system (customer supplied)

The M500 camera body and JCU II are network devices. In some installations, additional M500 cameras and/or additional JCU II may also be used.

The camera body's pan/tilt mechanism allows the operator to rotate 360° in azimuth, tilt +/– 90° in elevation. The camera body houses the two cameras, and the LED spotlight. The cyrocooler requires approximately six minutes to cool the thermal sensor before IR video is usable.

**Note:** If the IR video is not required as an instant on feature, use the cooler On/Off control to lower power usage and extend the cooler lifetime. [See "IR cooler:" on page 28.](#page--1-86)

The JCU II is the primary control for the camera. The JCU II is used to wake the system or put it in standby, select the active camera, operate the pan and tilt movement of the camera, zoom the active camera, control the M500 modes and features, and configure the system settings by means of OSD menus.

The JCU II has buttons, an LCD display, and the joystick. The joystick can be moved left and right or forward and back, and rotated in either direction. ["M500 Joystick Control Unit" on page 16](#page--1-85)  describes the functions of the JCU II in detail.

The M500 uses on-screen icons to indicate the camera position (azimuth and elevation) and various system settings that have been enabled. These symbols are introduced in ["Thermal Video](#page--1-5)  [Display" on page 11](#page--1-5) and are further explained throughout this manual in the discussion of related functions.

#### **Multiple Cameras, Joysticks, and Other Devices:**

More than one JCU II can be used to control the camera, and more than one display can be used to view the video. A personal computer (PC) on the same network as the camera, can use a web browser to view video, control, and configure the system. The camera's web server uses password protected accounts to control access to camera functions. Using a PC is described in the *M500 Installation Guide*.

Also, a single JCU II can be used to select and control more than one camera. In this case, a menu on the JCU II lists available cameras. In the LCD display of the JCU II, the name of the currently selected camera is displayed. When more than one JCU II is installed in the network, a camera will respond to commands from any JCU II that has the camera selected.

Typically, a JCU II and a video monitor are mounted in close physical proximity, as a pair, so you can immediately see the changes on the video screen when you use the JCU II to change the camera position (pan or tilt).

Contact FLIR Systems, Inc. for more information regarding available accessories including PoE equipment, video distribution amplifiers, cables, connectors, mounting hardware, etc. Contact information is listed on the back of this manual.

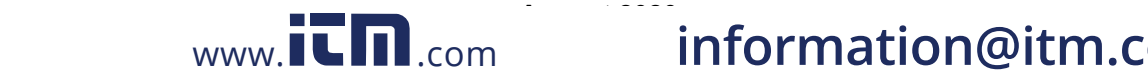

## **Thermal Video Display**

The infrared (IR) imaging thermal camera relies on the fact that all objects, even very cold objects like ice, emit thermal energy in the portion of the infrared spectrum that the camera can see. Therefore, unlike an illuminated infrared camera, the thermal imaging camera does not need an additional active illumination source and images are based on directly radiated energy rather than reflected energy.

When the thermal camera is in white-hot mode, the warm objects in the scene are shown as white, or lighter shades of gray, and cold objects are shown as black or darker shades of gray. When the video polarity is switched, this is reversed.

This is why hot objects such as parts on a running outboard motor appear white (or black or red depending on the video image mode selected), while the water or other cold objects appear dark (or cool). Scenes with familiar objects will be easy to interpret with some experience. The camera automatically optimizes the image to provide the best contrast in most conditions.

#### **Video Screen Icons**

Depending on the system settings, various symbols are shown on the screen. Some of these icons are always shown on the screen, and some appear momentarily or only when certain functions are enabled or executed. The icons can be shown as white or red. See ["Display icons:" on page 28](#page--1-87) for a description of menu options and the displayed icons.

The following figures illustrate some of the icons displayed by the system, as well as an example of the OSD menu that is shown when the Menu button is pressed. Using the menus is described in ["M500 System Configuration" on page 20.](#page--1-85)

A complete list of all of the icons used in the system and a brief description of how they are used can be found in ["List of Icons" on page 37.](#page--1-25)

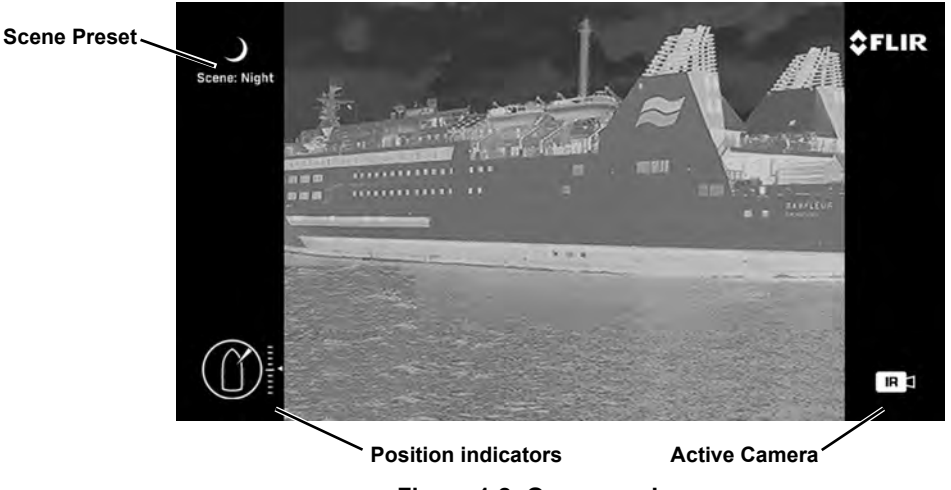

**Figure 1-2: On-screen Icons**

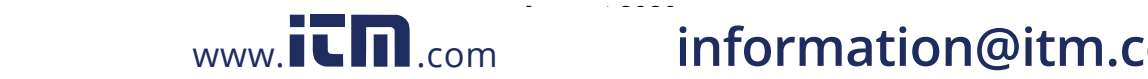

#### **Thermal Video Display**

#### **Position indicator icons**

The azimuth position indicator shows the direction the camera is pointing relative to the vessel. The shaded triangle shows the approximate camera field of view (FOV).

The elevation position indicator shows the vertical tilt of the camera above or below the horizontal plane of the vessel.

#### **Scene Preset icons**

The Scene button on the JCU II cycles through four preset automatic gain control (AGC) settings, which change the image brightness and contrast settings. Regardless of the scene setting, the thermal camera automatically adjusts to the scene to provide a balanced, high-quality image. However, you may prefer an image that has more or less contrast than the default one provided, and the Scene button provides that type of fine adjustment.

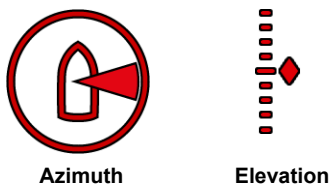

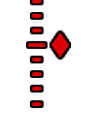

# Night Harbor

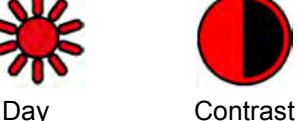

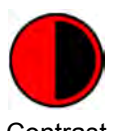

#### **Active Camera Icons**

At any given time, either the thermal camera (IR) or the HD visible-light camera is designated as the Active camera. The Active camera responds to commands such as zoom or focus that could apply to either camera. Pressing the CAMERA button on the JCU II toggles the active camera between the thermal camera and the HD visible-light camera.

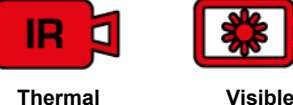

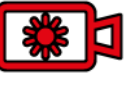

## **On-Screen-Display (OSD) Menu**

The OSD menu appears when the Menu button on the JCU II is pressed. Menu entries are selected using the joystick and the joystick buttons. Pressing the Menu button again removes the menu from the screen.

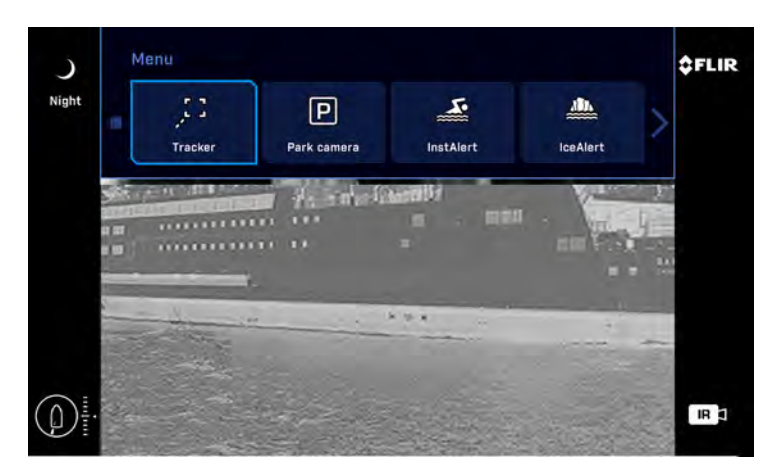

**Figure 1-3: OSD Menu**

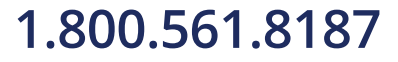

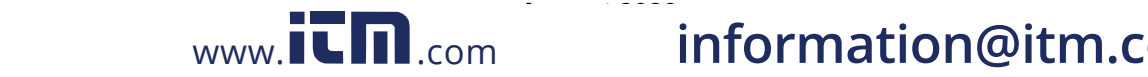

#### **System Startup and Shutdown**

The M500 camera does not have an on/off switch. Instead, its power state is controlled by the JCU II. Generally, the camera is never completely off but in a Park mode or standby state waiting for a "wake" command from the JCU II.

The M500 system is connected to power through a circuit breaker, which functions as the primary on/off switch for the system. To completely shut down the system, first park the camera and then turn off the circuit breaker. In normal operation, the camera will have power and will be in one of four states:

- Bootup, or powering on
- Powered on and fully functional
- Park mode, powered on with video turned off
- Standby, a low-power state waiting for a wake command

### **Park Mode**

When the system is in Park mode, the camera does not generate a live video signal. After the bootup is complete or when done using the system, Park the camera from the OSD menu to keep the system ready to use at a moments notice.

## **The Bootup Process**

The bootup process is slightly different depending on whether the system has been completely turned off or is being wakened from a standby state. Most of what happens, however, is the same.

#### **Powering the Camera**

During bootup, a series of screens are shown as various components are activated. How the screen looks will vary depending on the particular configuration settings of your installation. In general, the following sequence occurs:

- 1. If starting from a full shutdown, make sure the monitor is turned on, then power on the system.
- 2. The FLIR splash screen is shown, then live video from the visible camera is shown with boot progress indications.

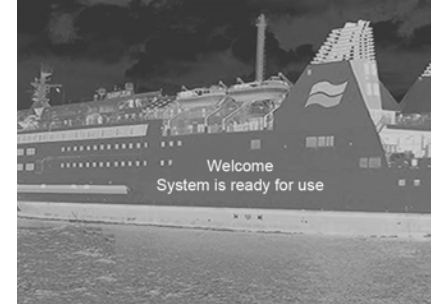

3. When the bootup is complete (about 6 minutes), the monitor shows the welcome message, and icons and the OSD menus are enabled.

**Important**: Do not turn on the JCU II until the message "Welcome System is ready for use" is shown. Fully establishing a connection may take up to four minutes. Please be patient while the system verifies each component.

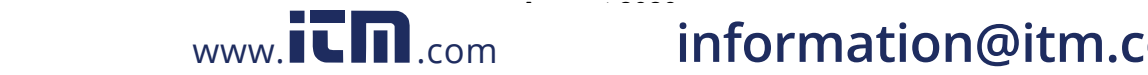

#### **Powering the JCU II**

When the JCU II is receiving power, the Power button will be lit amber. When the button is pressed for approximately three seconds, the JCU II will turn on and search for cameras on the network.

On the LCD screen, Starting, then Searching… is shown. When a camera is found, the message changes to Connecting…, which continues to flash until the process completes and is replaced by the camera ID, such as M500. When more than one camera is found on the network, the JCU II attempts to reconnect to the last camera it was connected to, or if it has not connected to a camera, it will prompt the user to select a camera.

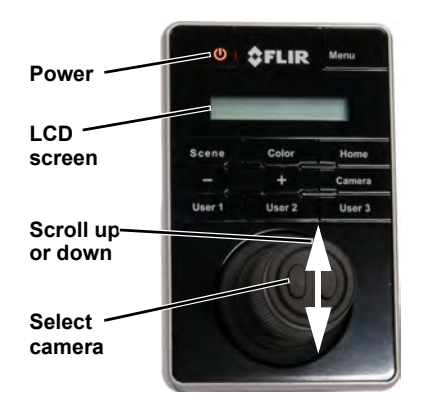

### **JCU II Power Menu**

The JCU II LCD screen generally shows the ID of the camera that is connected to the JCU II. The various functions are accessed from a set of menus, with each menu entry selectable in the JCU II display. When powered on and connected to a camera, pressing and holding the Power button causes the JCU II to enter the Power Menu.

Use the JCU II joystick to scroll up and down (push fore and aft), and select an entry by clicking the left joystick button. (JCU II with newer software may use either the left or right joystick button to select items in the power menu.)

In the JCU II display, a down arrow (v) indicates you can access additional menu choices by moving the joystick down. An up arrow (^) indicates the last menu entry is displayed, and the other choices must be accessed by moving the joystick up. A double arrow indicates you can move up or down in the menu.

Depending on the configuration of the camera network, multiple cameras, or multiple JCU II, the Power Menu can show the following menu options:

> Assign JCU? JCU Stndby? Camera Stndby? System Stndby? Global Stndby? Calibrate JCU? Cancel

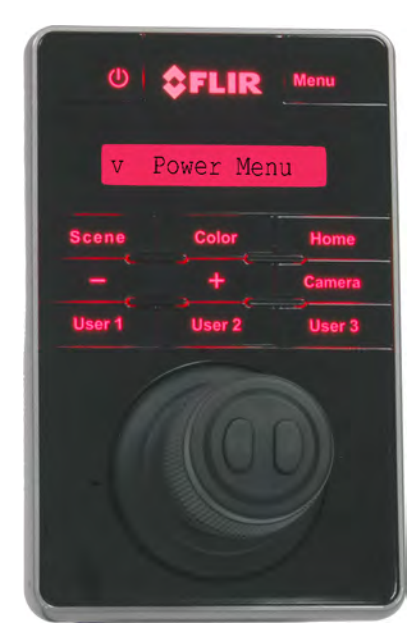

#### **Standby States**

When finished with the camera, Park the camera from the OSD menu to keep the system ready to use at a moments notice on a command from the JCU II. When in Park mode, the system does not generate a live video signal.

To initiate other standby modes, press and hold the Power button. After a brief countdown, the Power Menu is shown. Scroll down with the joystick and press the left joystick button to select an

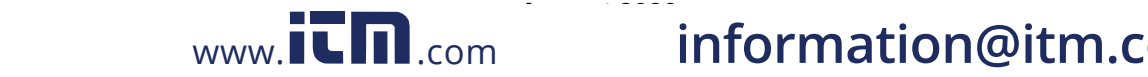

#### **JCU II Power Menu**

option from the menu. The menu options available will reflect the available hardware on the camera network.

- JCU Stndby?—select to power down the JCU II.
- Camera Stndby?—select to power down the camera, leaving the JCU II powered to connect to a different camera.
- System Stndby?—select to power down the camera and the JCU II.
- Global Stndby?—select to power down all the cameras and all the JCU II present on the network.

**Troubleshooting Tip:** If the JCU II does not have power, it may be connected to a Power over Ethernet (PoE) switch that has not been powered on, or it may be connected to a network switch that does not provide PoE power.

**Troubleshooting Tip**: If this is the first time the JCU II has been used to connect to the camera, or if the camera was not powered before the JCU II, v Select Camera is shown on the LCD screen. Scroll down with the joystick to select a camera to control. When the ID of the camera appears, press the left joystick button to select it. The camera ID will blink momentarily to indicate it has been selected.

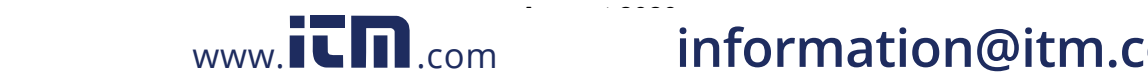

## **Introduction**

The Joystick Control Unit (JCU II) is the primary method of controlling the M500 camera. Use it to move the camera, zoom the camera, switch between infrared and visible-light cameras, adjust image settings, and access the on-screen menus.

This chapter describes how to use the JCU II buttons to operate the camera features. Some of these features vary depending on the specific way the system has been configured. Table 3.1 on page 19 summarizes the actions of each button.

Refer to the various configuration settings and how they affect operation in [Chapter 4, "M500 System Configuration," on page 20](#page--1-85).

## **JCU II Joystick**

The JCU II joystick can be moved left or right, forward and back, and twisted in either direction. The joystick movement is translated to control the pan/tilt position of the camera and the zoom setting of the camera.

The right and left joystick buttons on the top of the joystick are used to select and navigate when in the on-screendisplay menus and the JCU Power Menu.

Video Tracking—Use the right joystick button to enable and engage video tracking with the M500 system. Use the left joystick button to stop tracking.

#### **Tilting the Camera**

The camera has two tilt modes: Gaming and Pilot. When in Gaming mode (the default), moving the joystick forward tilts the camera up; moving the joystick back tilts the camera down.

When in Pilot mode, moving the joystick forward causes the camera to tilt down; moving the joystick back causes the camera to tilt up.

See ["User Interface Menu" on page 28](#page--1-88) for details about this settings.

#### **Rotating the Camera**

Use the joystick to rotate the camera to the left and right. Push the joystick to the right and the camera will pivot to the right. Push the joystick to the left and the camera will pivot left.

#### **Zooming the Camera**

Twisting the joystick causes the camera to zoom in (clockwise) or zoom out (counterclockwise).

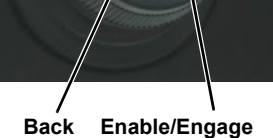

**Video Tracking**

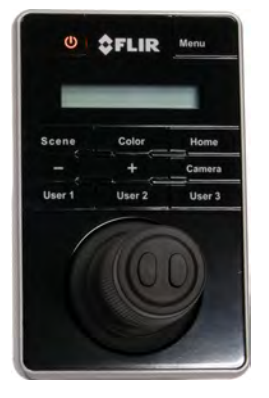

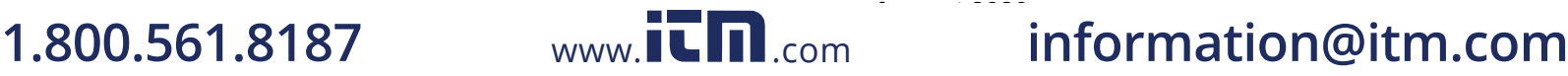

## **JCU II Buttons**

All of the buttons on the JCU II perform multiple functions. In most cases, each performs one function when it is pressed briefly (short press) and a different function when it is pressed and held (long press). The descriptions of the buttons in this section assume that the JCU II is powered on (not in standby) and connected to an M500 camera system.

#### **Power Button**

**Short Press**—When the JCU II is powered on, a short press of the Power button cycles through the four levels of brightness (including off) for the JCU II display. The JCU II controls are back lit to make them easier to see at night. Use this button to adjust the brightness of the back lighting.

**Long Press**—When the JCU II is in standby, pressing and holding the Power button is used to "wake up" the camera. When the JCU II is powered on, it is used to access the JCU II Power Menu to perform functions such as selecting another camera or placing the system in standby. Refer to ["JCU II Power Menu" on page 14.](#page--1-89)

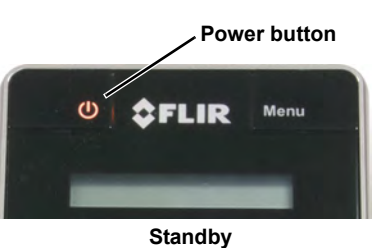

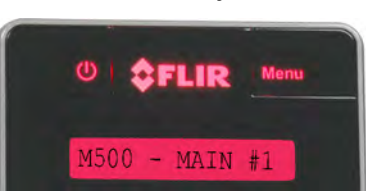

**Powered on**

#### **Menu Button**

Press the Menu button to access the system on-screen-display (OSD) menus. In most cases, there is no need to modify the factory default configuration settings of the system. Refer to ["M500](#page--1-85)  [System Configuration" on page 20.](#page--1-85)

When the OSD menu is shown, use the joystick up, down, left, and right to navigate through the menu entries. The buttons on top of the joystick are used as select and back buttons.

- Joystick Up move up in a vertical menu
- Joystick Down move down in a vertical menu
- Joystick Right/Left move to the next menu or menu choice
- Menu Exit Menu
- Right joystick button select a menu or menu choice
- Left joystick button back to the last menu or exit OSD menu

#### **Home Button**

**Short Press**—A short press of the Home button moves the camera to its home position. The home position is a programmable preset position that operators can use as a reference. When the Home button is pressed, the icon is shown briefly on the video monitor.

**Long Press**—Pressing and holding the Home button sets the home position. First use the joystick to point the camera's line of sight to the a new home position. Press and hold the Home button until the home symbol flashes on the video monitor; the new home position is set.

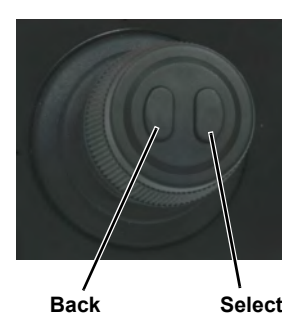

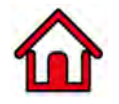

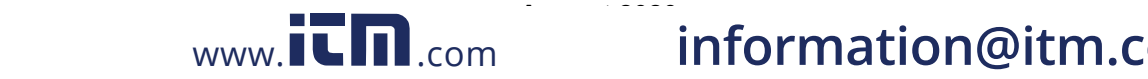

#### **Scene Button—IR imaging only**

The M500 thermal sensor automatically adjusts to changing conditions providing optimized high-contrast images. The preset automatic gain control (AGC) settings offer the most balance and image quality for specific conditions. Experiment with the different settings to find out which settings work best in different conditions. The Scene button only effects the IR camera.

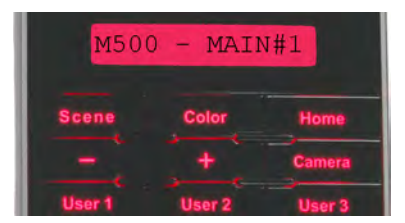

**Short Press**—A short press of the Scene button cycles through

the four preset AGC settings, which change the image gain and level settings. The icon for each scene preset is shown on the video monitor display.

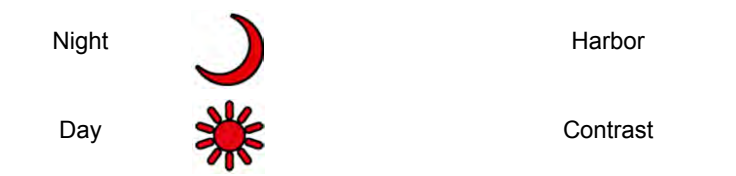

#### **Color Button—IR Imaging only**

**Short Press**—Pressing the Color button cycles through the preset color palettes of the active IR camera. See ["Color:" on page 24](#page--1-90) for these additional options.

**Long Press**—Press and hold the Color button to invert the thermal camera video polarity (for example, changing from black-hot to white-hot).

#### **Focus Buttons**

The M500 thermal camera can be focused either manually or automatically. The visible-light camera is always focused automatically.

The manual focus buttons are effective only when the IR camera is the Active Camera.

the **–** button will move the focus nearer the **+** button will move the focus farther away

During the manual focus operation, the OSD focus bar will change accordingly.

#### **Camera Button**

Switch the Active Camera shown on the main video output. The buttons on the JCU II are effective only on the Active Camera, except as noted.

#### **User Buttons**

The User buttons are programmable one-touch buttons to access the most often used functions. Configure the short-press action of this button from the User Programmable Button menu entry (see [page 29](#page--1-91)).

**Short Press**— **User 1** – Auto Focus **User 2** – Stabilization on/off **User 3** – Spotlight

 $-$  MAIN# M500

**Long Press**—Press and hold a user button to open the OSD menu to reprogram a function.

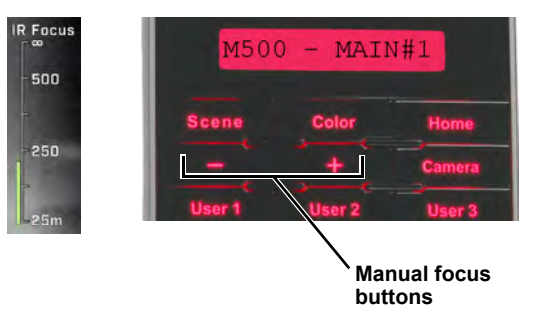

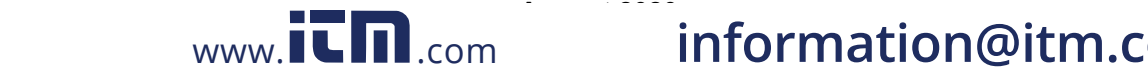

#### **Display Camera and JCU II IP Address**

Press the Color button while pushing the joystick forward; the IP address of the JCU II and then the camera will display on the JCU II screen.

#### **Button Summary**

Table 3.1 summarizes the action of each button on the JCU II.

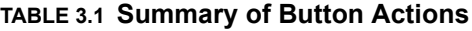

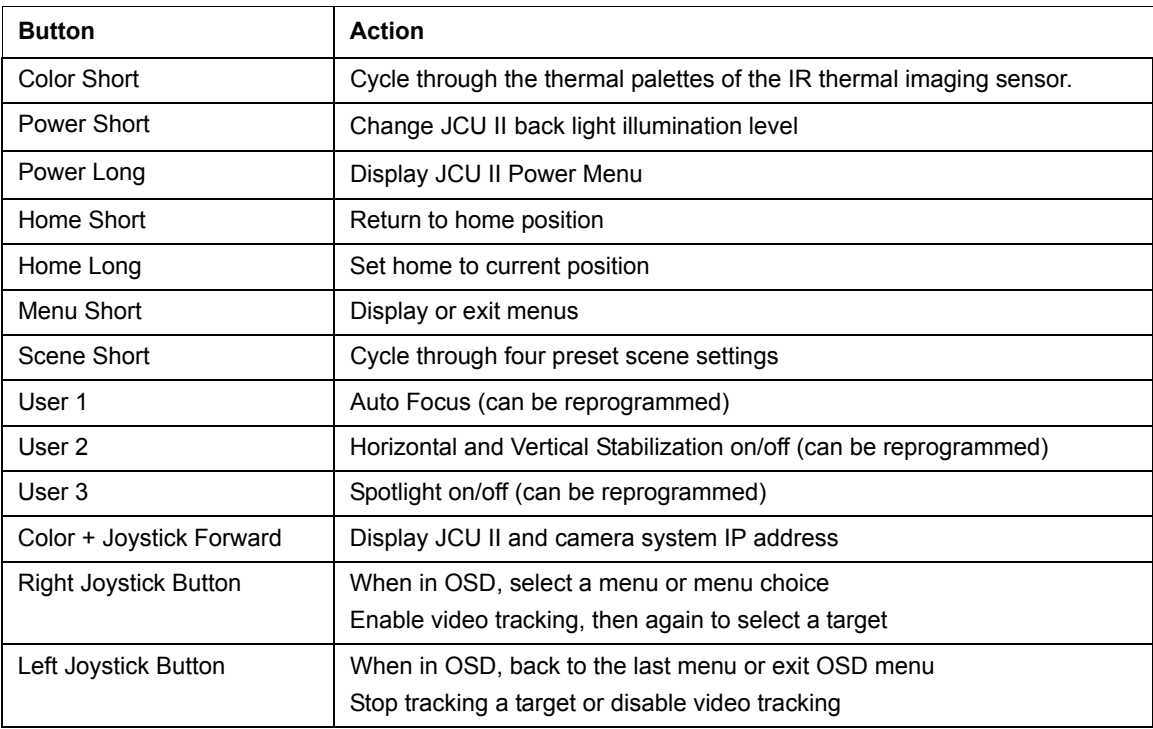

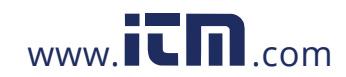

#### **Overview**

This chapter describes how to configure the system options using on-screen-display (OSD) menus. Operating the M500 camera does not require modifying any of the factory configuration settings. However, the OSD menus allow setting the following:

- Choose configuration options that match personal preferences such as Joystick Mode or default color scheme. Save the default configuration that will be active after a power cycle.
- Enable or disable specialized modes such as Tracker, InstAlert, IceAlert, NMEA messaging, or operating the camera in Surveillance mode.

After making updates, most changes persist. However, a few settings revert to the factory default when the system is rebooted. Refer to ["Save current settings as start-up defaults:" on page 25.](#page--1-49)

Not all options can be used at the same time. The way the various options interact is also described in the following sections.

#### **Main Menu**

Use the Menu button to turn the OSD menu on or off. When the OSD menu is shown, the joystick is used to navigate through the menus and select various menu entries.

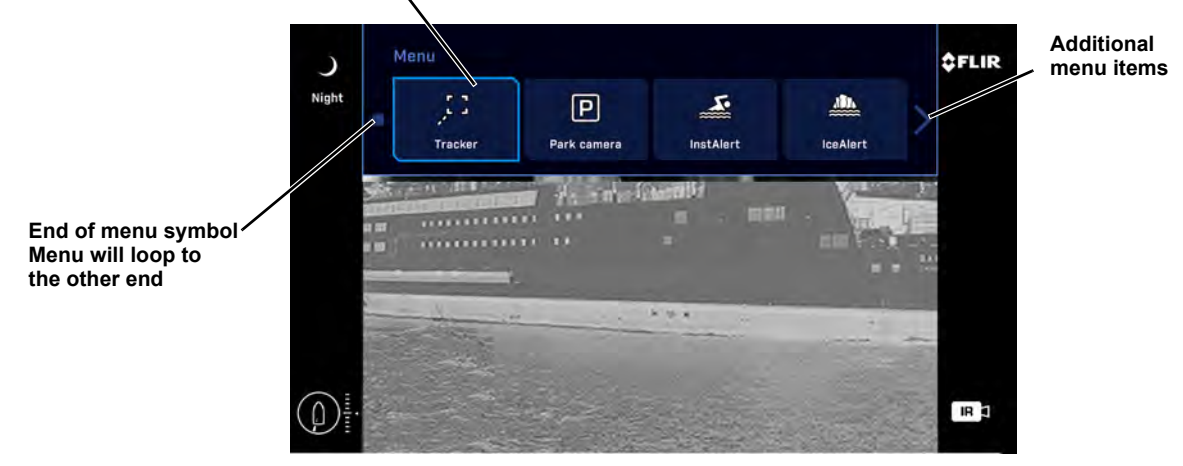

#### **Active menu item—Press right joystick button to select**

**Figure 4-1: OSD Main Menu**

Use the joystick to navigate through the menus and select options.

Press the Menu button to exit the menus.

**Note:** During navigation in the OSD menu, camera zoom is disabled, but manual focus/Auto focus is still enabled.

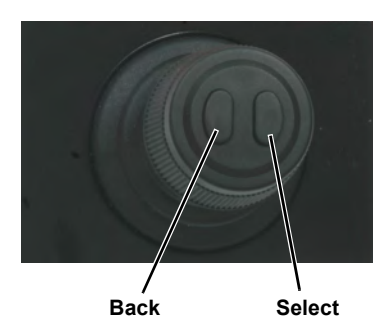

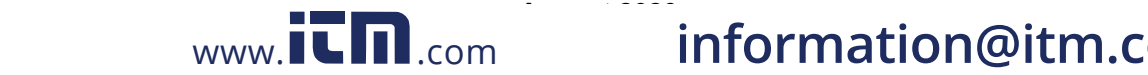

#### **Immediate Action Menu Buttons**

Some features are directly accessible from the main menu. Selecting one of the menu buttons below invokes the action immediately and closes the OSD menu.

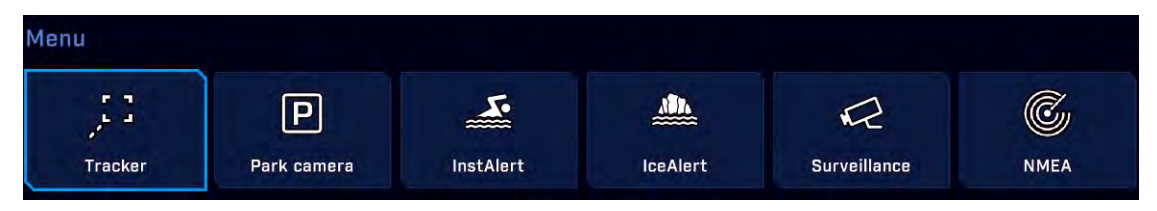

**Tracker:** When the Tracker is enabled pressing the Menu button will open the Tracker contextual menu. You can set the Tracking box to show or not show when the Tracker is engaged (actively tracking a target).

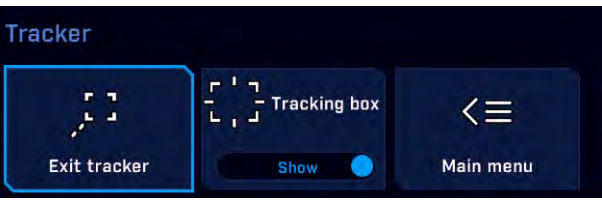

**Park camera:** the camera drives to its predefined Park position remaining fully active (no Stand-by) except that the video is turned off. To exit Park and return to normal operation, command a move with the joystick or press the Home button. The camera will return to Home position. The Park position can be reconfigured by an admin user through the web browser interface. See the *M500 Installation Guide*.

**InstAlert/Exit InstAlert mode:** When the camera is placed in InstAlert mode, a special search palette is invoked so that a set percentage of the hottest temperatures in the image are highlighted in Red-Orange shades, while colder temperatures are all in shades of gray. Especially useful for locating people or running boats in the dark. After invoking the mode, pressing the Menu button will show the InstAlert settings menu. The Highlight setting controls the percentage of the hottest temperatures to display in Red-Orange.

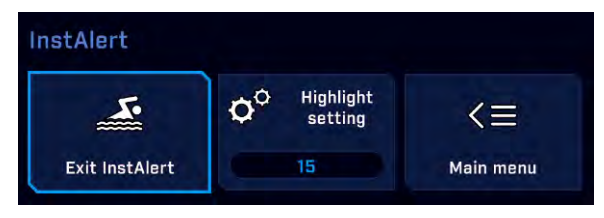

**IceAlert/Exit IceAlert mode:** Conversely to InstAlert mode, when the camera is placed in IceAlert mode, a special search palette is invoked so that a set percentage of the coldest temperatures in the image are highlighted in Blue-Green shades, while warmer temperatures are all in shades of gray. Especially useful for locating ice in the dark. After invoking the mode, pressing the Menu button will show the IceAlert settings menu. The Highlight setting controls the percentage of the coldest temperatures to display in Blue-Green.

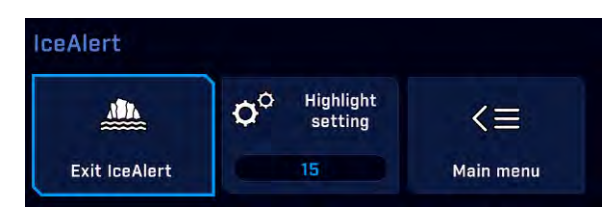

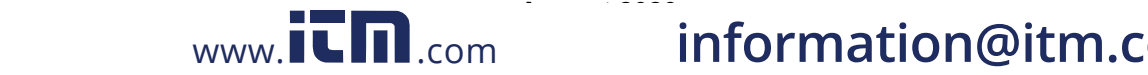

#### **Main Menu**

**Surveillance:** When the camera is in surveillance mode, it pans continuously left and right, until it is taken out of surveillance mode or until the JCU II is used to move the camera. The camera does not automatically resume panning; enable surveillance again by pressing a programmed User button or selecting it again in the main menu.

When Surveillance is selected from the Settings menu or the Menu button on the JCU II is pressed when in Surveillance mode, the following OSD menu is shown.

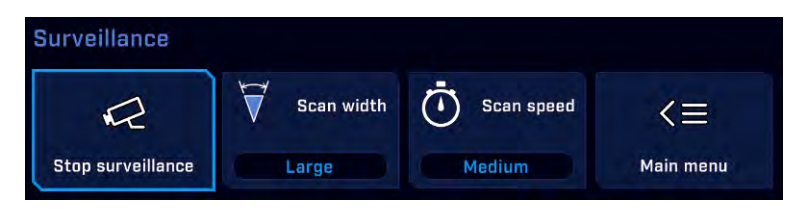

**Scan Width:** In surveillance mode, the Scan Width determines the range of horizontal azimuth (pan) covered by each scan. The choices are:

**Small:** The camera scans from approximately 20<sup>°</sup> left and right of center  $(40^{\circ}$  total).

**Medium**: The camera scans from approximately 40<sup>o</sup> left and right of center  $(80^{\circ}$  total).

Large: The camera scan covers 80<sup>o</sup> to the left and right of center (160 $^{\circ}$  total). The default scan width is wide.

**Note:** The center of the scan pattern is determined by the direction the camera is pointing when surveillance is enabled. The scan pattern is not centered about the home position, unless the camera is in the home position when surveillance is enabled.

**Scan Speed:** In surveillance mode, the scan speed determines how quickly the camera scans back and forth. The choices are fast, medium, and slow. The scan speed is affected by the zoom state (scans at a slower rate when zoomed in).

**NMEA:** Select this option to enable or disable the processing of messages using the NMEA interface. The factory default setting is disabled. All messages are ignored when NMEA Mode is disabled even if the specific message types are enabled. See ["NMEA Settings" on page 30.](#page--1-70)

**Spotlight:** Select this option and then select one of the active spotlight modes (On, Flash, SOS). The Spotlight turns on in the selected mode. A user programmable button (UPB) can be programmed as Spotlight on/off or as Signal Light to control the light. When set to Signal Light, the UPB will turn on the Spotlight when pressed and turn off the Spotlight when released.

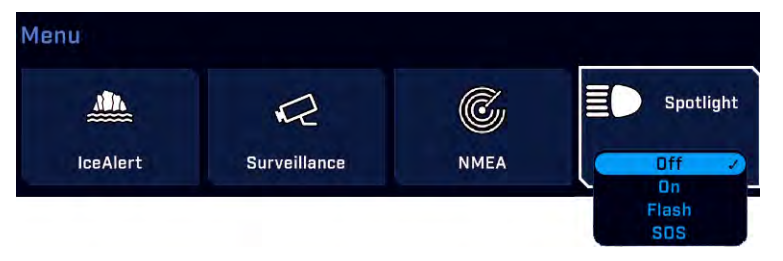

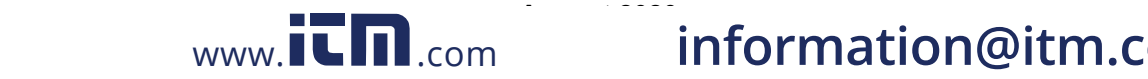

#### **Image and Settings Configuration Menus**

The final three main menu buttons provide choices for system settings and information.

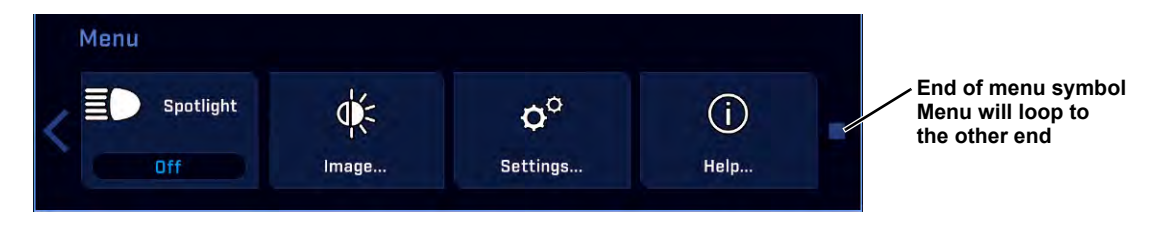

**Image...** See ["Image Menu" on page 24.](#page--1-5)

**Settings…** See ["Settings Menu" on page 25.](#page--1-48)

**Help…** Refer to the help menus for camera operation and configuration information.

**User guide...**

**About…**

**User guide... About…**

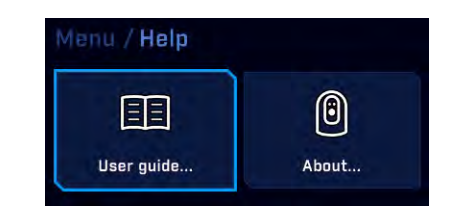

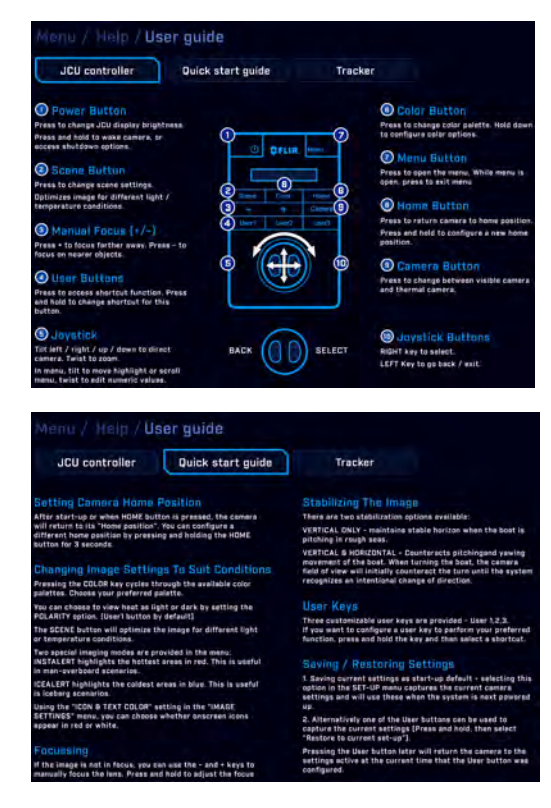

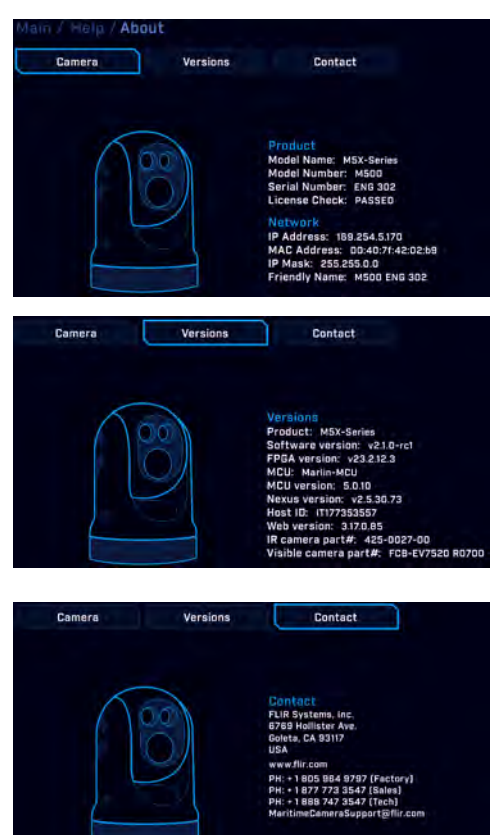

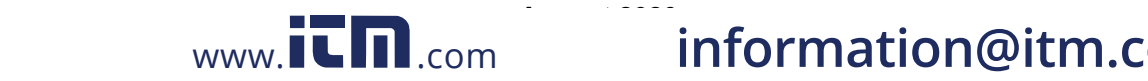

#### **Image Menu**

When Image is selected from the main menu, the following OSD menu items are shown.

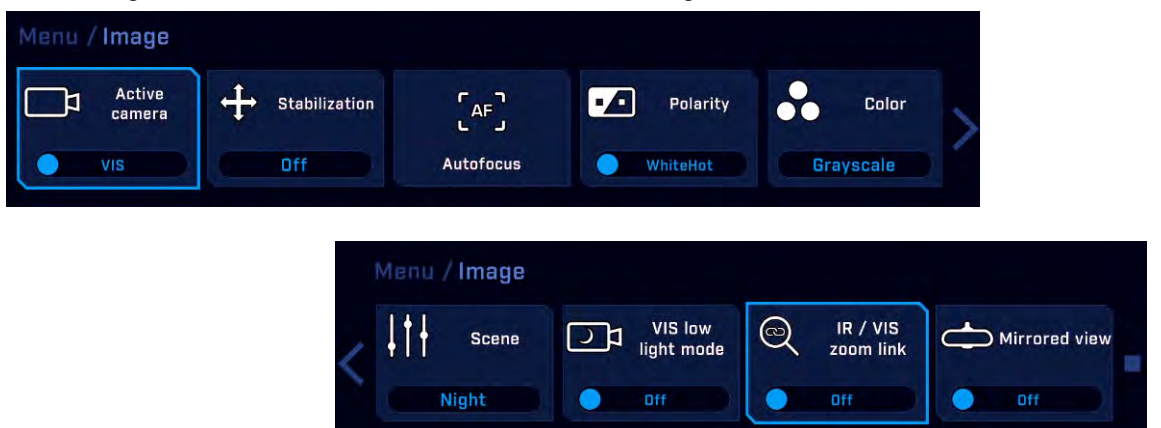

**Polarity—IR camera only:** Inverts the colors representing hot and cold in the infrared imagery. When using the IR camera the color palettes described below are available. Inverting the polarity reverses the color map of the thermal image.

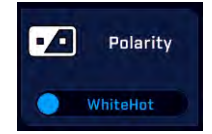

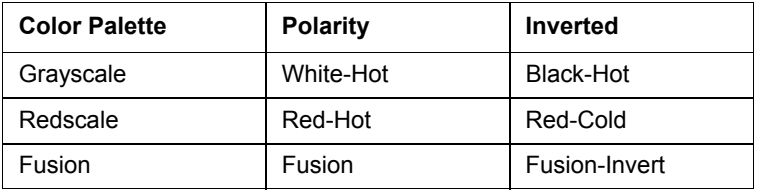

**Stabilization:** Off, Vertical, Horiz & vertical

Select this option to enable or disable the two-axis mechanical gyro stabilization. Gyro Stabilization is automatically turned off when the camera in Park mode or in standby, but the system restores the setting when the camera is returned to service.

#### **Autofocus**

This button causes the DLTV camera to toggle the autofocus mode. Clicking the button a second time reinstates the autofocus mode and causes an autofocus operation. This button causes the IR camera with a zoom lens to perform an autofocus operation.

**Color:** Grayscale, Redscale, Fusion

Cycle through the available color palettes. Inverting the polarity reverses the color map of the thermal image.

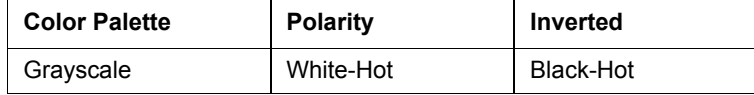

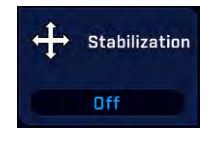

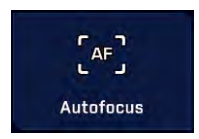

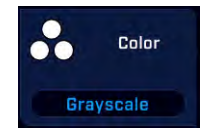

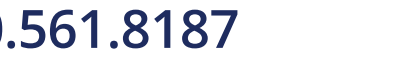

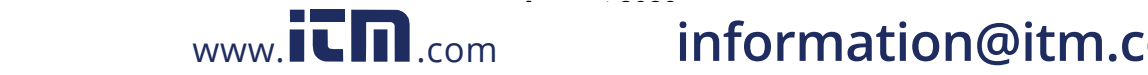

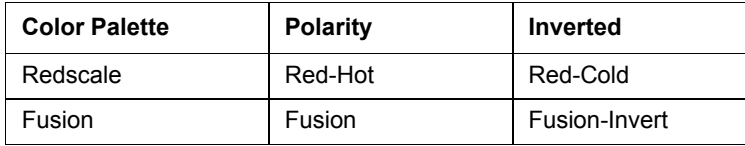

#### **VIS low light mode:** On/Off

Select this option to turn On/Off VIS low light mode. This function works in conjunction with the setting of the Advanced image low light mode (refer to ["Advanced Image Menu" on page 27\)](#page--1-3). If the advanced setting is Auto, this button will only change the state of the low light mode for about 5 seconds.

#### **IR/Daylight zoom link:** On/Off

When the zoom link is off, the active camera zoom setting will not affect the zoom setting of the secondary camera.

#### **Mirrored view:** On/Off

Select this option to revert the video image which makes the scene appear as if viewed in a mirror.

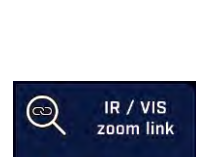

Off

**VIS low** 

light mode

п

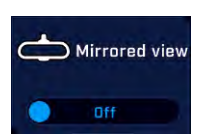

## **Settings Menu**

When Setup is selected from the main menu, the following OSD menu is shown.

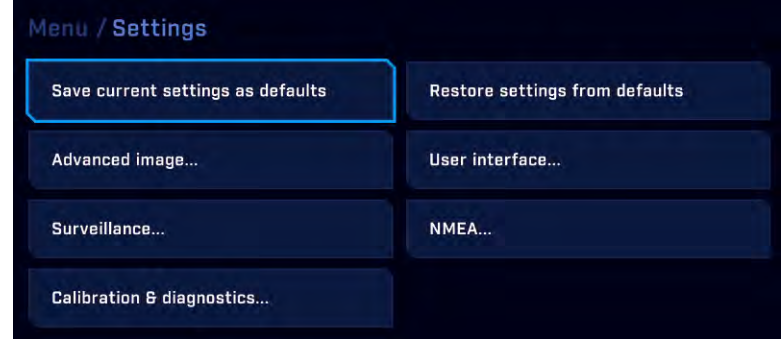

**Save current settings as start-up defaults:** Select this option to store the current camera settings described below for start-up or anytime **Restore settings from defaults** is selected.

**Restore settings from defaults:** Revert to the stored values of the following settings.

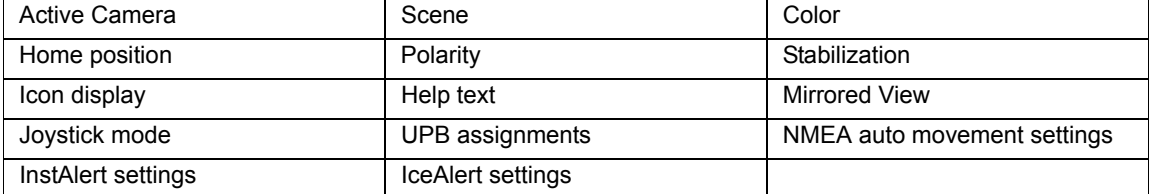

**Advanced image...** See ["Advanced Image Menu" on page 27](#page--1-3).

**User interface…** See ["User Interface Menu" on page 28.](#page--1-62)

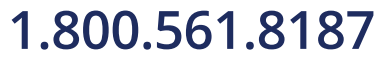

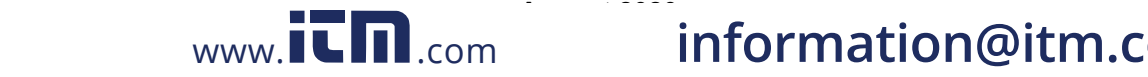

**Surveillance…** See ["Surveillance:" on page 22.](#page--1-9)

**NMEA…** See ["NMEA Settings" on page 30.](#page--1-70)

#### **Calibration & diagnostics Menu**

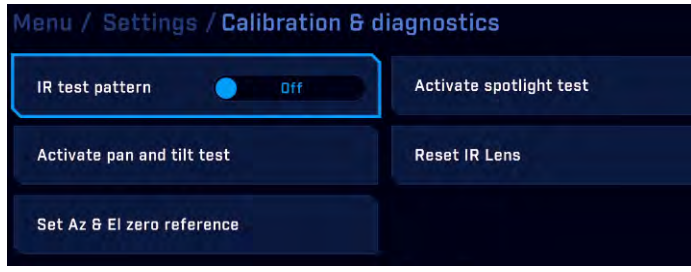

**IR test pattern:** (On/Off)

**Activate spotlight test:** Click to run.

**Activate pan and tilt test:** Click to run.

**Reset IR Lens:** Click to run.

**Set Az & El zero reference:** Icons on the video show the direction the camera is facing in relation to an outline of a ship. The M500 camera has a "forward" direction adjustment which has been set at the factory. After the camera is installed, both the azimuth and elevation should be set to account for variations required during installation so that the icons on the video show the expected angular position of the camera. The azimuth direction should be directly toward the front of the vessel; the elevation may be set to the horizon or another user preferred reference.

- 1. Using the JCU II, point the camera directly ahead and choose an elevation reference point. For example, place the horizon in the center of the video.
- 2. Press the Menu button to turn the OSD menu on.
- 3. Navigate to **Set-up Menu**, **Calibration & diagnostics…**, then select **Set Az & El zero reference**.
- 4. Select **Set origin** to set the azimuth and elevation offsets.
- 5. Verify that the icons on the video correspond to the direction the camera is pointing.

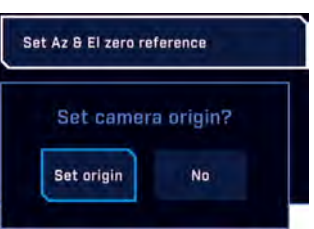

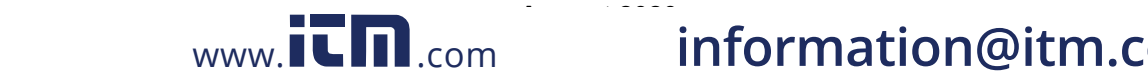

#### **Advanced Image Menu**

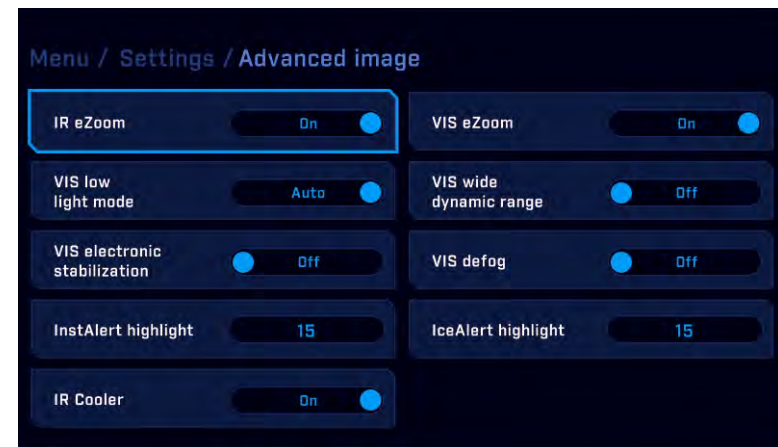

**IR eZoom, VIS eZoom:** (On/Off)

The IR camera will extend past the 14x optical zoom with an additional 8x eZoom (to 112x). After the lens reaches the maximum optical zoom, the zoom scale shown on the display changes as shown at the right. The scale will change back to 14x when the eZoom is decreased to zero.

The visible camera will extend past the 30x optical zoom with an additional 12x eZoom (to 360x). The VIS eZoom and scale when the visible camera is selected works in a similar manner as the IR camera.

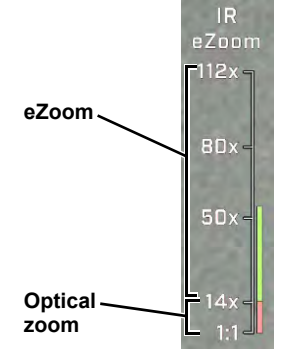

**VIS low light mode:** (Auto/Manual)

When set to manual, use the VIS low light mode button on the Main menu to turn low light mode On/Off. When set to Auto, this setting will override the Main menu button within about five seconds (refer to ["VIS low light mode:" on page 25\)](#page--1-45).

#### **VIS wide dynamic range:** (On/Off)

When set to On, image processing provides clearer, more detailed images in high-contrast or backlit environments by enhancing shadows and blown-out highlights in accordance with the intensity difference.

#### **VIS electronic stabilization:** (On/Off)

When set to On, image processing compensates for camera vibration by slightly decreasing the image near the edges of the frame allowing a centered image to appear more stable.

#### **VIS defog:** (On/Off)

When set to On, a foggy or low contrast scene will appear clearer.

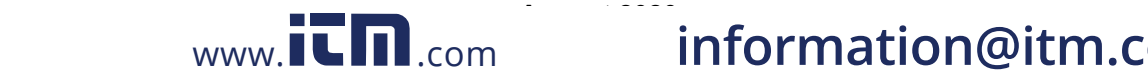

#### **InstAlert highlight, IceAlert highlight** (0 – 100)

The highlight settings control the range of temperatures to show colored. The hottest range of temperatures will be shown in red when in InstAlert mode (InstAlert highlight) and the coldest range of temperatures will be shown in blue when in IceAlert mode (IceAlert highlight). All other temperatures are shown in grayscale.

To change a numeric setting, using IceAlert for example:

- 1. Select **IceAlert highlight** with the right joystick button.
- 2. Twist or move the joystick left or right to change the value.
- 3. Set the value by clicking the right joystick button. Navigating away from the menu item before setting the value will reset it to the previous setting.

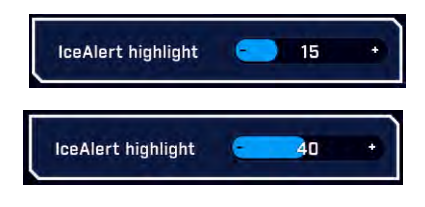

#### **IR cooler:** (On/Off)

The IR cooler requires approximately six minutes to cool the thermal sensor before IR video is usable. If the IR video is not required as an instant on feature and if the IR camera is not going to be used for an extended period of time (4 - 6 hours), the cooler should be turned off to lower power usage and extend the cooler lifetime.

#### **User Interface Menu**

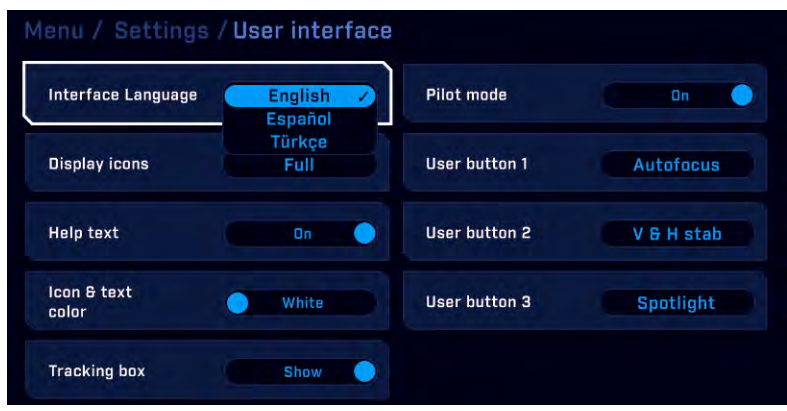

Interface Language: (English/Espanol/Türkçe) Set the language used in the OSD menu, display icons, and help text.

**Display icons:** Minimal, Custom, Full

Selecting **Minimal** turns off most of the on-screen icons except when their corresponding controls are actively in use. The pan position (azimuth) icon, tilt (elevation) position icon, and the FLIR logo are always displayed. Other icons such as home and scene display on the screen only momentarily when they are changed. Selecting **Full** maximizes the display of the on-screen icons. Some icons such as home are only displayed momentarily. Refer to *M500 Installation Guide* for configuring which icons are selected in each setting.

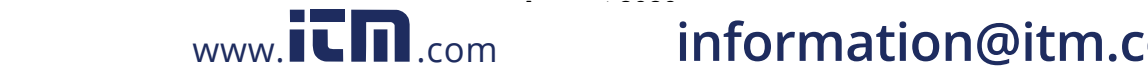

#### **NMEA Data**

**Help text:** (On/Off) Help text can be displayed to provide contextual information to the user. Unlike feedback or notification text which is always shown, the help text is controlled by this setting.

**Icon & text color:** (Red/White) Icons and text can be displayed either in white or in red.

**Tracking box:** (Show /Hide) Select whether to display the tracking box when video tracking is engaged.

**Pilot mode:** (On/Off) In managing the elevation (tilt) of the camera, the joystick can be used in one of two modes.

**Pilot mode Off:** Moving the joystick forward causes the camera to tilt up. Moving the joystick back causes the camera to tilt down. This is the factory default mode.

**Pilot mode On**: Moving the joystick forward causes the camera to tilt down. Moving the joystick back causes the camera to tilt up.

**User button 1, User button 2, User button 3:** The User buttons are programmable one-touch buttons on the JCU II to quickly access common settings or functions. Use this menu to select a function to associate with each User button from the following choices: Stabilization (vertical only, vertical and horizontal), Surveillance, Icon Levels, Spotlight, Polarity, InstAlert on/off, IceAlert on/off, Mirrored view on/off, Signal Light, or Autofocus.

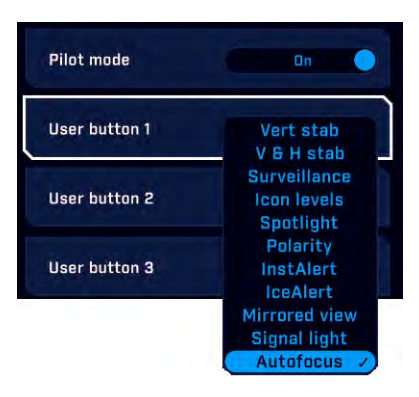

#### **NMEA Data**

This section describes how to configure and use the set of NMEA interface functions supported by the M500. The NMEA interface allows the M500 to communicate with radar, GPS, or other devices using the National Marine Electronics Association (NMEA) 0183 protocol. NMEA 0183 (or NMEA for short) is a combined electrical and data specification for communication between marine electronic devices.

Additional information regarding the protocol can be found on the NMEA Web site: http://www.nmea.org/content/nmea\_standards/nmea\_standards.asp.

When NMEA is being used, the M500 acts as a listener and receives messages from the main control unit that is monitoring various sending devices in the system, such as radar, GPS, or independent input ports. The M500 connects to the other equipment through the M500 Connection box.

The NMEA protocol allows the camera to automatically point toward vessels and other objects that show up on the display and to track their movement. The M500 can receive three types of NMEA messages.

- Radar Cursor Tracking, which is implemented using the NMEA Radar System Data (RSD) sentence format
- Slew to Waypoint, which uses the NMEA Bearing and Distance to Waypoint, Great Circle (BWC) sentence format
- Radar Tracking, which uses the NMEA Tracked Target Message (TTM) sentence format

Even though you can only choose three types of messages to enable through the NMEA interface, the M500 uses additional messages to perform the calculations needed to respond to these three.

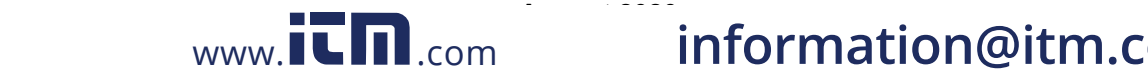

#### **NMEA Data**

If your system is not responding as expected, verify that the NMEA device sending messages is sending the following additional message types:

- HDT Heading, True
- GGA Global Positioning System Fix Data
- VHW Water Speed and Heading
- OSD Own Ship Data
- TLL Target Latitude and Longitude

Any combination or all three messages can be enabled; when more than one type is enabled, the system processes RSD first, then BWC, and finally TTM. For example, if the unit is listening to BWC or TTM messages and looking at a particular target and it receives an RSD message, it waits until the end of the dwell time and then move on to the RSD message, ignoring all other input.

**Note:** Using the joystick to pan or tilt the camera always takes priority over processing of an NMEA message.

Each message type has a unique icon associated with it. Depending on the Icon Display Mode, these icons either always display or display momentarily when a message is received. In both cases, they flash on and off when the message is received.

Additional settings such as target dwell time affect how the messages are processed. Dwell time determines how long the camera remains on a particular target. The ability of the M500 to accurately track a target depends on the quality of the data sent from the radar unit.

The ability of the radar to effectively track a target is influenced by several factors, such as the make and model of the radar unit, the radar update rate, the relative angular rate of the target, the angular rate of the boat heading and the velocity of the target being tracked.

**Note:** It is important to enter the accurate offset location of the camera above the water line to ensure the unit's pointing accuracy for close-in targets. Refer to the *M500 Installation Guide*.

While you can choose to track a large number of targets, in practical terms the number of targets is linked to the dwell time. Since the camera looks at each target for a minimum of 10 seconds before moving on to the next target, when the number of targets become too large, the system will take too long to cycle through them all for the information to be of any real use.

#### **NMEA Settings**

Configure how the NMEA interface works with settings on the NMEA Menu. Select NMEA from Menu/Settings or when in NMEA mode, select Menu to see the following OSD menu.

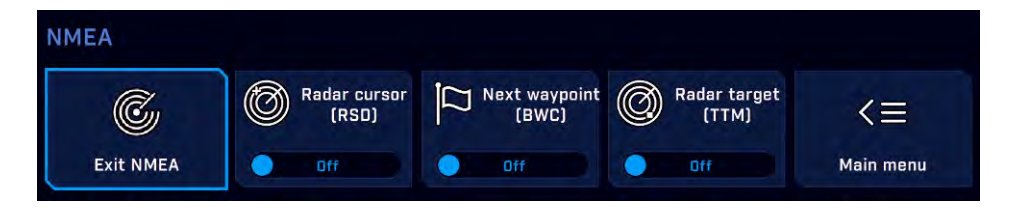

**Radar cursor (RSD):** When this option is enabled, you can control the camera by using the cursor on the radar display screen to highlight a target. The camera will track (point toward) whatever target is selected by the cursor. Moving the cursor to a different target will move the camera to the new target (see note below). The camera

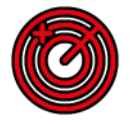

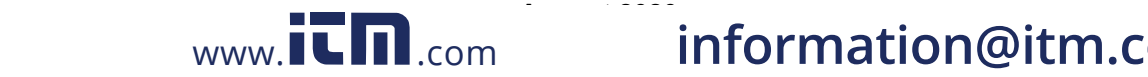

#### **NMEA Data**

will continue to follow the cursor until this option is disabled from the main menu. This function is implemented with NMEA RSD messages.

When the camera is in this mode, an icon is either briefly or continuously displayed, depending on the setting of Icon Display Mode.

**Note:** The camera points toward the cursor position for the dwell time period (a minimum of 10 seconds). If the cursor is moved during that time, the camera will not move immediately to the new position. It will ignore all other RSD messages (produced when the cursor is moved to another position) until the dwell time expires. Then it will respond to the next RSD message received.

**Next Waypoint (BWC):** When this option is enabled, the camera will move to a preselected waypoint when that waypoint gets to within approximately 3 mile (5 km), based on waypoint location information from the NMEA BWC messages. When the camera is in this mode, an icon is either briefly or continuously displayed, depending on the setting of Icon Display Mode.

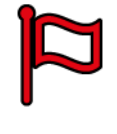

For example, while en route the operator could designate a buoy, an island or any other landmark as a navigation waypoint and the camera will point toward it automatically when in range. The camera will remain on the target for the specified dwell time. If an additional BWC message is received, the camera will point to the newer BWC heading for an additional dwell time period.

**Radar target (TTM):** When this option is enabled, the camera tracks selected radar targets using data from NMEA Target Tracking Messages (TTM) provided by the radar unit. When the camera is in this mode, an icon is either briefly or continuously displayed, depending on the settings of Icon Display Mode.

While it is possible to select up to 100 targets to be tracked by M500 (refer to the radar or GPS documentation on how to designate a target), typically the operator selects five or less. Once targets are selected, the camera will point toward each sequentially, and track it using position data sent from the radar unit.

The camera points at each target for a preset amount of dwell time (10 seconds by default) before moving on to the next target. The dwell time is determined by the setting of Radar Target Dwell.

Due to the way radar operates, it is possible to lose a target momentarily. To ensure that the tracking process continues after the momentary loss of a target, the TTM function maintains the last known position of the target in its queue for 60 seconds after receiving the last valid message. After the 60 seconds has lapsed, that target is removed from the queue.

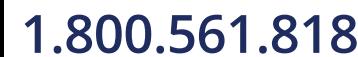

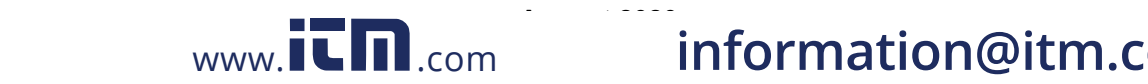

#### **Overview**

To enable Video Tracking mode press the right joystick button; a tracking box is shown on the video. Manually center the target in the tracking box by pointing the camera using the joystick. Press the right joystick button again to engage the target and begin tracking. When a target is selected, the tracking box is no longer shown and the Tracking icon is shown on the display.

To show the tracking box after engaging a target, select show tracking box (refer to ["Tracker:" on](#page--1-92)  [page 21\)](#page--1-92). The tracking box can be resized (hold the right joystick button and twist the joystick).

Acquisition is easiest when the target has clear contrasts, rigid edges, and a predictable rate of motion. For example, it is easier for the system to track a boat in the open ocean than when the shoreline is in the background because the boat has a clearer contrast.

The tracker uses a gray scale frame from either the IR or the visible camera. The visible camera color frame is converted to a gray scale frame for the tracker. Because of this conversion, what is seen on the visible camera as very distinct, may sometimes appear less so to the tracker.

Once a target is being tracked by one of the cameras, that camera will continue to provide video to the tracker even if the active camera is changed. In other words, a target can be tracked using the IR camera while the visible camera video is being shown. If the target is lost (acquisition gate reappears), manually reacquiring the target will begin tracking using the current active camera.

Consider the following in order to maintain an active tracking session:

- Very fast turns by the target that change the aspect ratio of the target may cause confusion
- Very fast turns by the tracking vessel or heavy swells may challenge the ability of the camera to keep the target in view. Stabilization modes are recommended.

**Acquisition state**—Use the joystick to move the camera. Zoom in to more clearly focus on the target and initiate tracking by pressing the right joystick button.

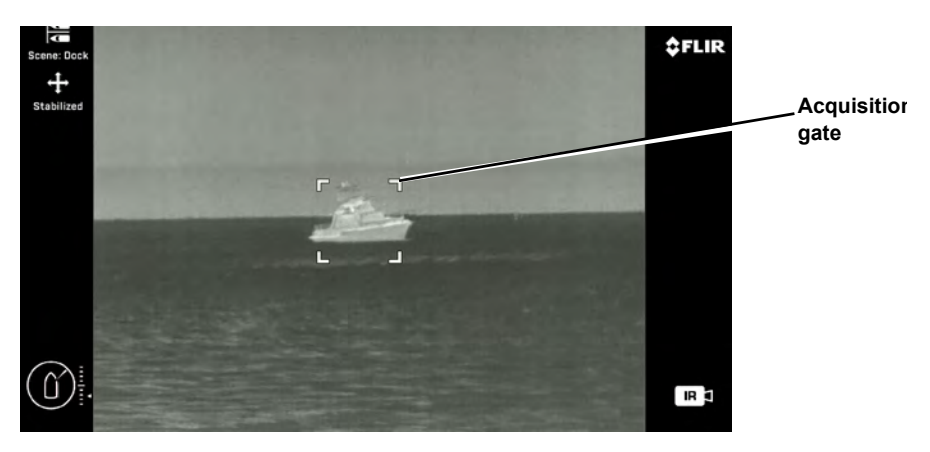

**Joystick Buttons: Left - Exit Video Tracking mode Right - Acquire target, engage tracking**

**Figure 5-1: Video Tracking Mode—Acquisition state**

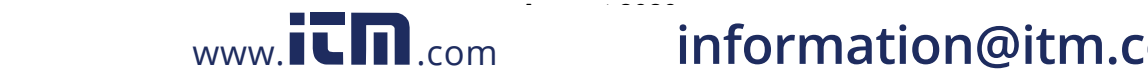

#### **Overview**

**Tracking state**—When the target is acquired, the acquisition gate disappears and the tracking icon is shown. To show the tracking box after engaging a target, select show tracking box (refer to ["Tracker:" on page 21\)](#page--1-92).

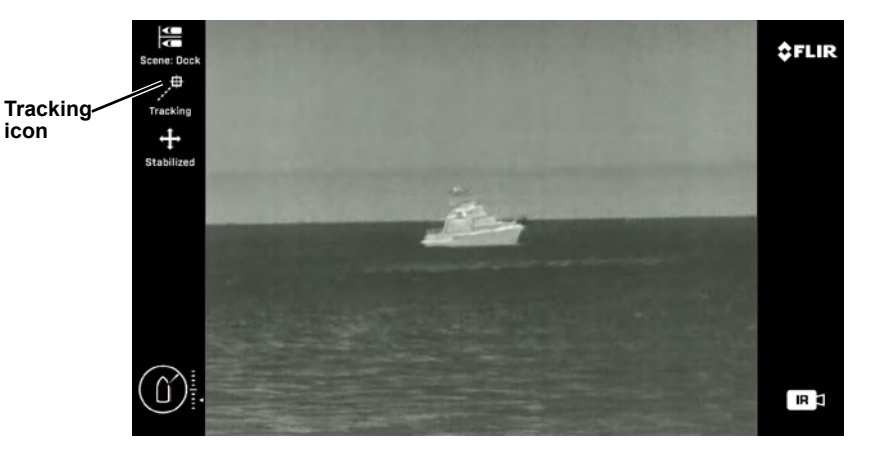

**Joystick Buttons: Left - Cancel tracking Figure 5-2: Video Tracking Mode—Tracking state**

**Seeking state—**In the seeking state, orange cross-hairs will be shown within the acquisition gate and flash at 2 Hz, while trying to acquire the target. After the seek period times out, the system will return to the acquisition state and you will need to reacquire the target manually.

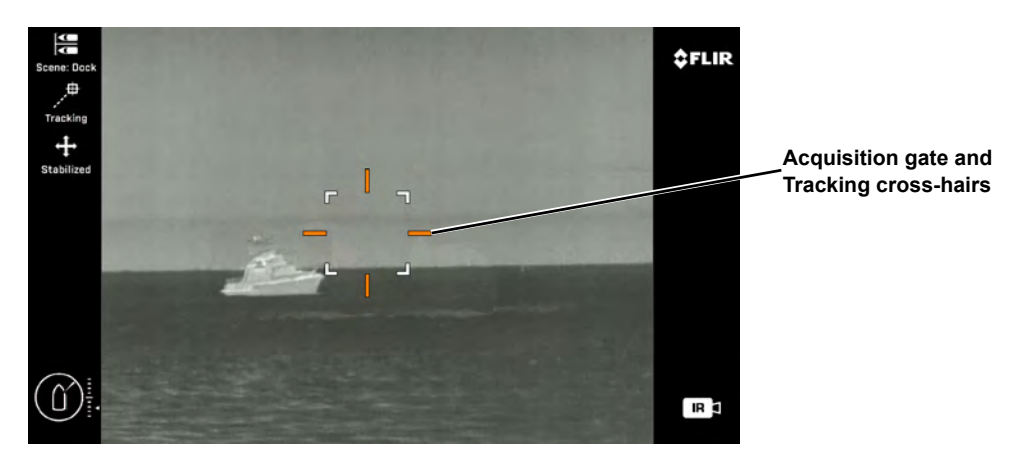

**Joystick Buttons: Left - Cancel tracking to reacquire target Right - Reacquire target**

**Figure 5-3: Video Tracking Mode—Seeking state**

While a target is being tracked the system may lose and reacquire the target automatically. For example, if the target you are tracking is a small boat that is temporarily obscured by a large wave, the tracker will seek to predict where the target will be next based on its previous rate of change, and attempt to reacquire it.

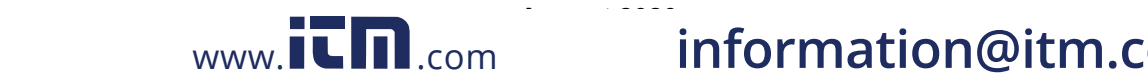

## **Joystick Operation**

When the Video Tracking mode is enabled by pressing the right joystick button, the behavior of the joystick changes so that tracker-specific features can be controlled.

When acquiring a target, use the JCU II to:

- Point the camera at the area containing a possible target (normal pan and tilt joystick operation).
- Begin tracking a target (press right joystick button again).
- Resize the acquisition gate (hold right joystick button and twist to resize gate).

Once you engage tracking, use the JCU II to:

- Resize the tracking gate (hold right joystick button and twist to resize gate).
- Disengage Video Tracking (press left joystick button).
- Re-acquire a target or acquire a new target (press right joystick button).

## **Video Tracker Errors**

If the red cross hairs are seen it means one of two things:

#### **Communications error with the imx6**

- In the case of a Comms error, Nexus will reset the imx6 which may take 1-2 minutes, it will do this 5 times before giving up
- If the Tracker reconnects in any of the 5 times all operations will return to normal
- During the error period attempting to enter Track mode will show the box with red cross hairs

#### **Tracker reports a problem capturing frames from one of the cameras**

- Tracking on the other camera should behave as normal
- Attempting to Track on the camera that has an error will give the red box

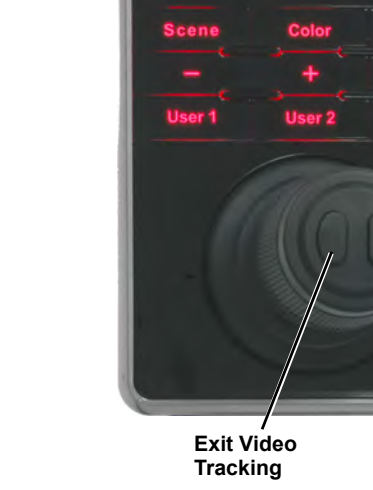

 $\bullet$ 

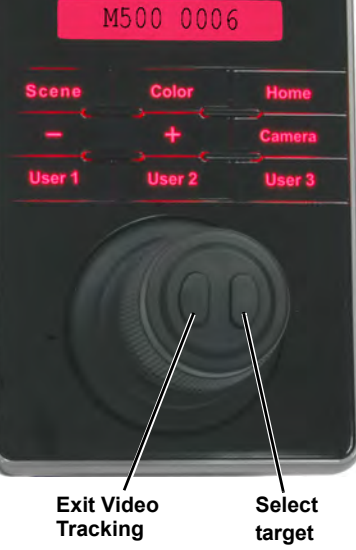

**OFLIR** 

Menu

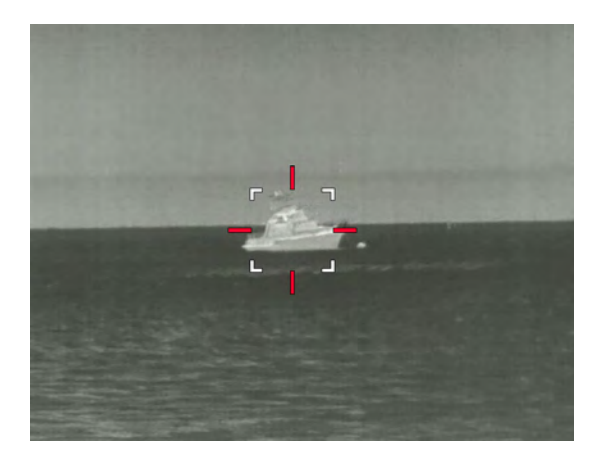

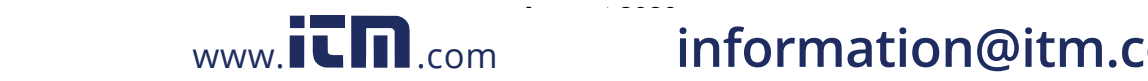

## **Online Tracker Help**

Refer to the Tracker tab on the OSD Help / User guide page (shown) for instructions on using the video Tracking mode.

- The Tracking mode is enabled by selecting the right joystick button.
- Acquire a target using the joystick to pan and tilt.
- Starting tracking by selecting the right joystick button again.

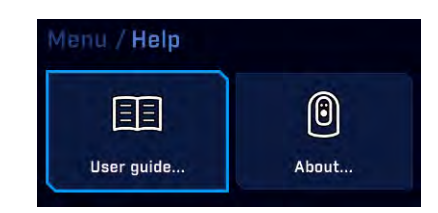

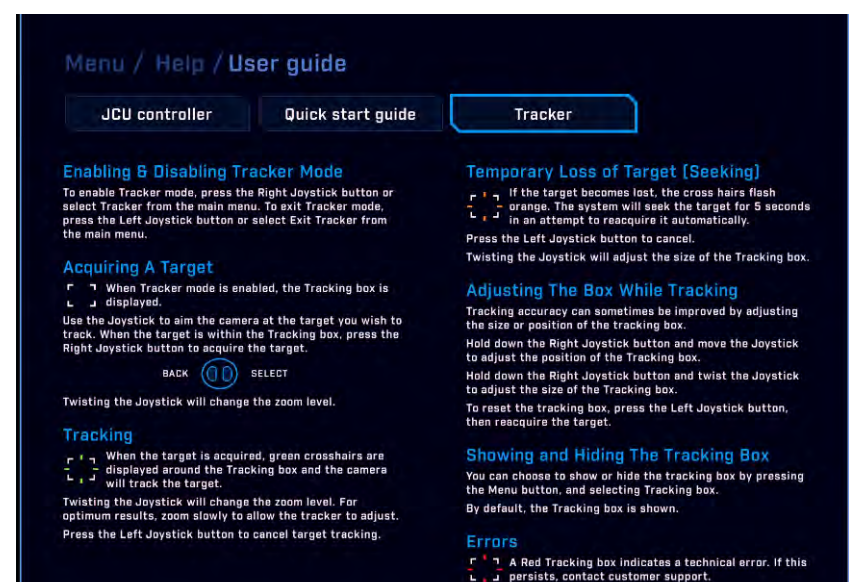

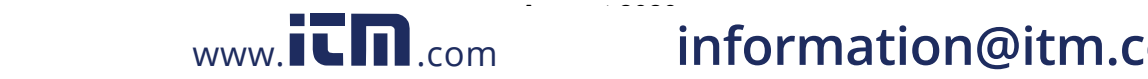

#### **Introduction**

This chapter includes a glossary of acronyms, a list of symbols used in on-screen-display (OSD), and a number of lists and tables that summarize system information and show how features vary by camera model.

It also includes a set of tips for troubleshooting issues.

#### **Acronyms**

[Table 6.1](#page--1-93) lists each acronym that is used in this manual and its meaning.

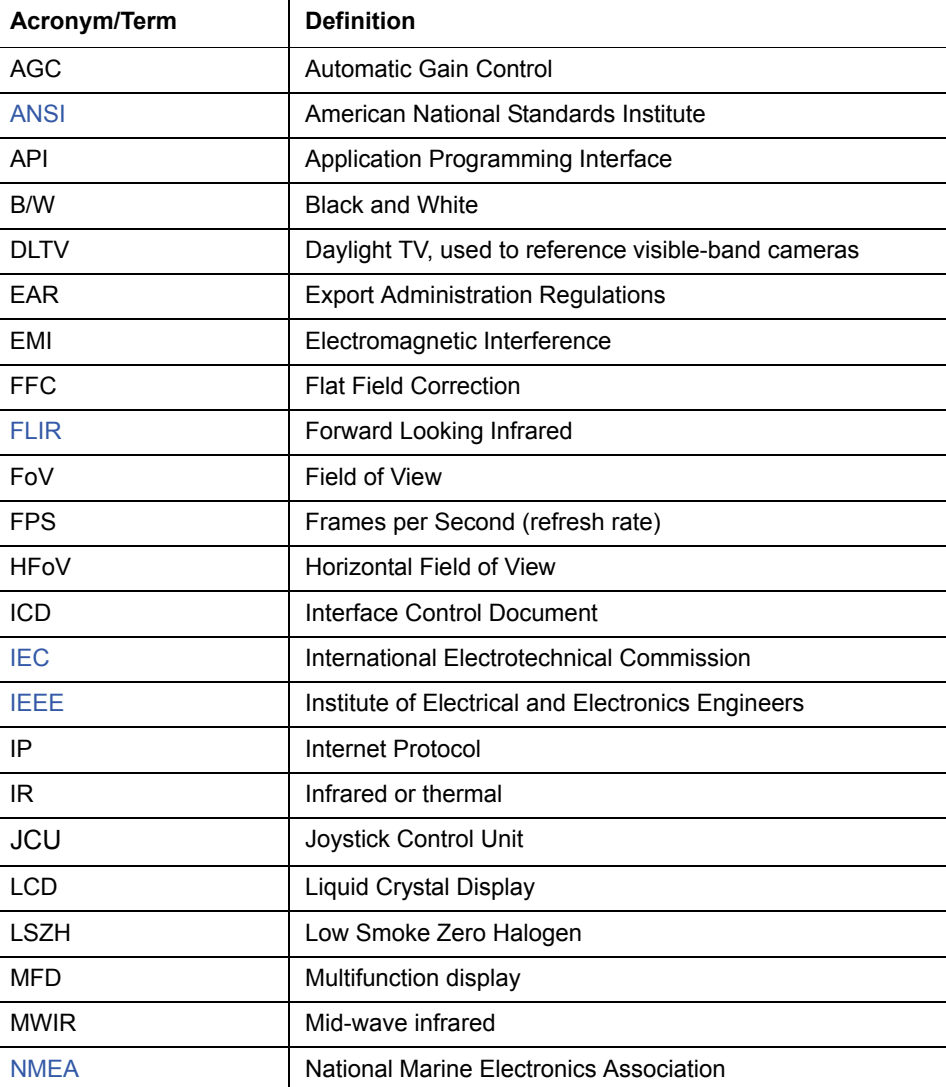

#### **TABLE 6.1 Acronyms**

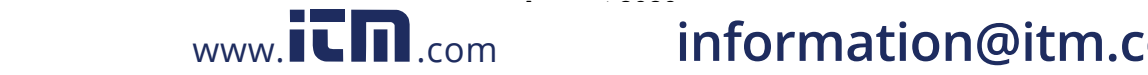

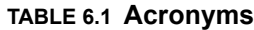

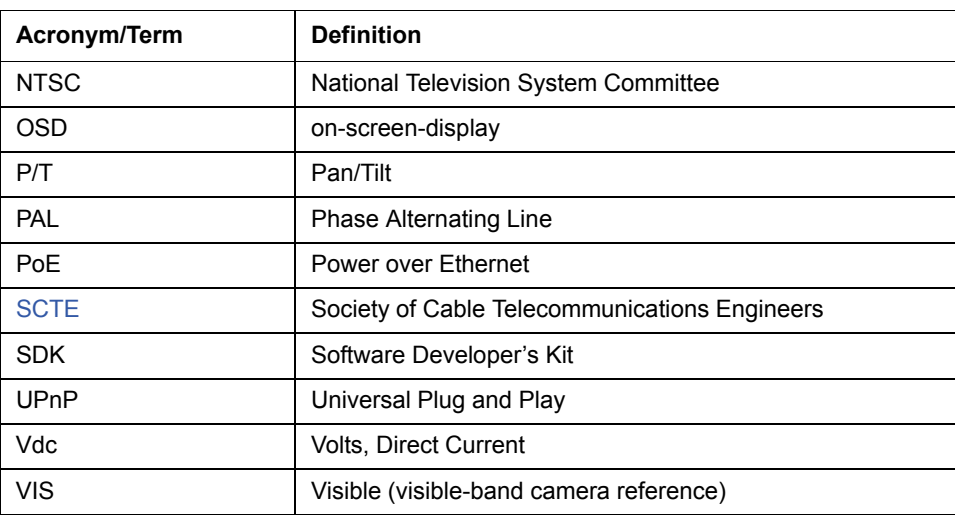

## **List of Icons**

[Table 6.2](#page--1-94) lists the icons that may be shown on the screen during various operations, with a brief description of their meaning. Some icons display permanently and some only display briefly. The display of some icons is affected by settings on the Display Icons menu (see [page 28\)](#page--1-87).

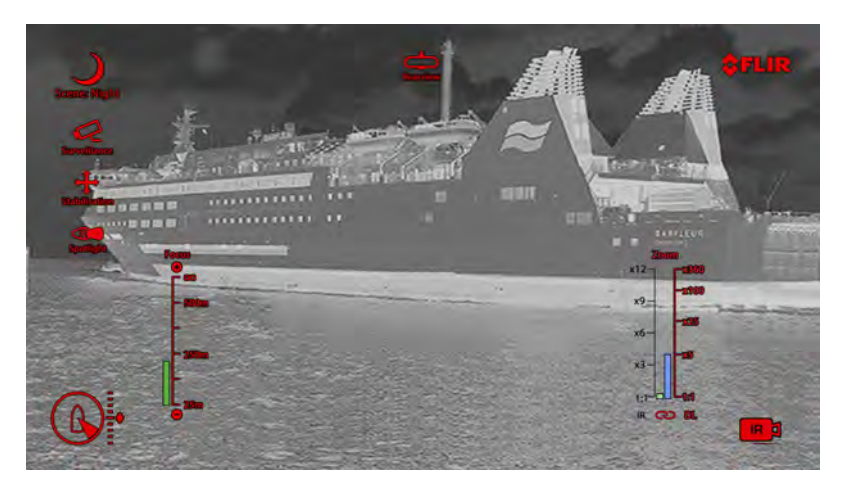

#### **TABLE 6.2 Video Display Icons**

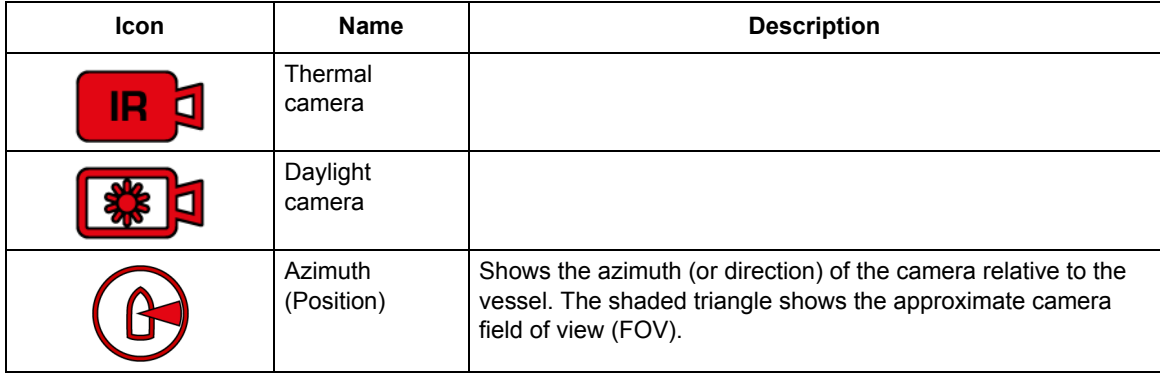

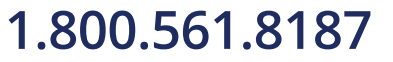

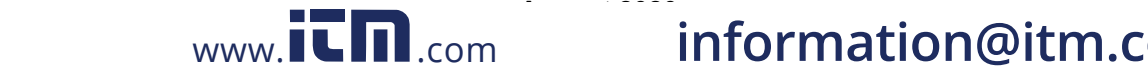

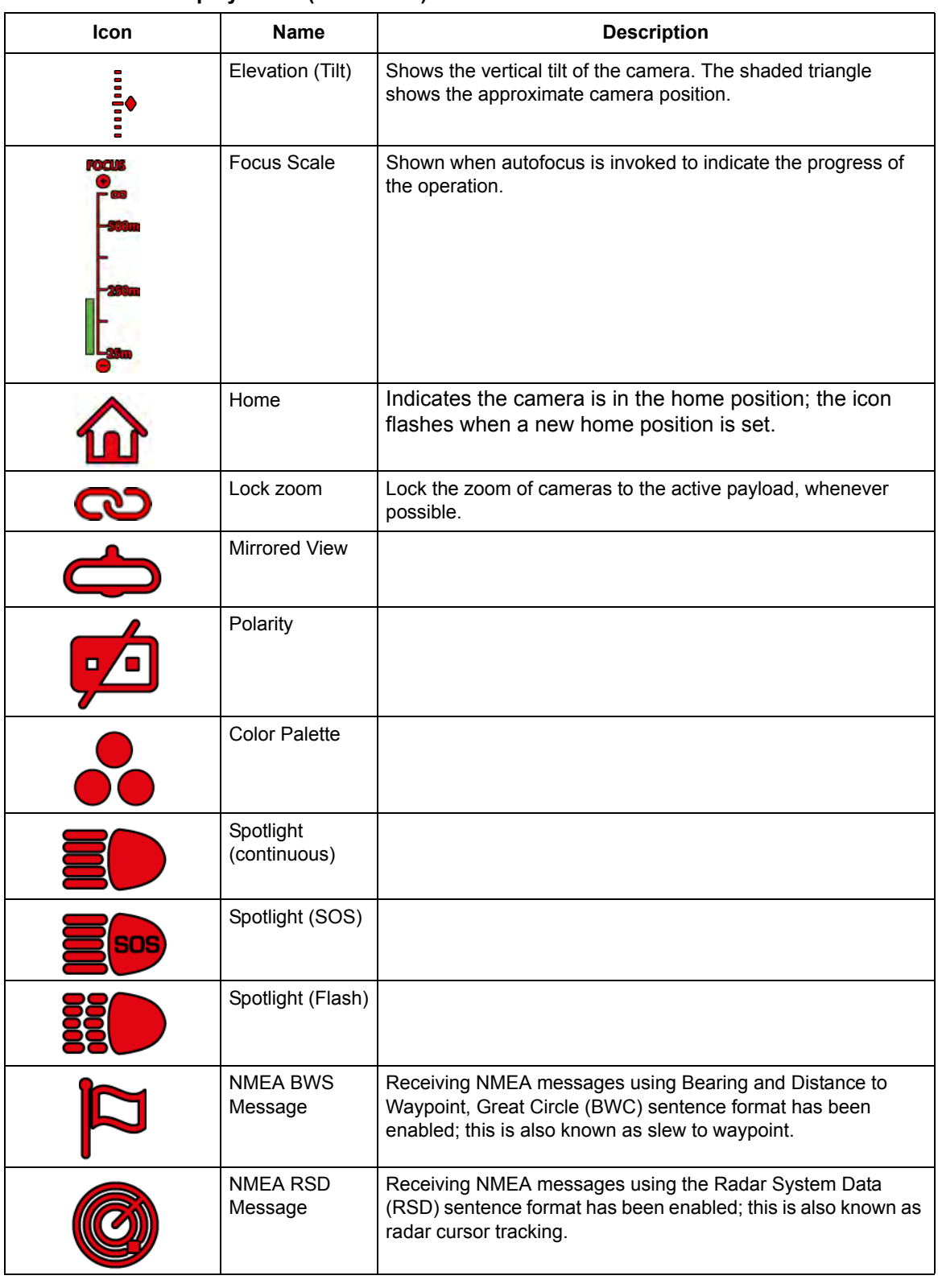

#### **TABLE 6.2 Video Display Icons (Continued)**

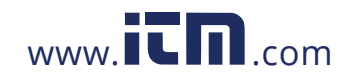

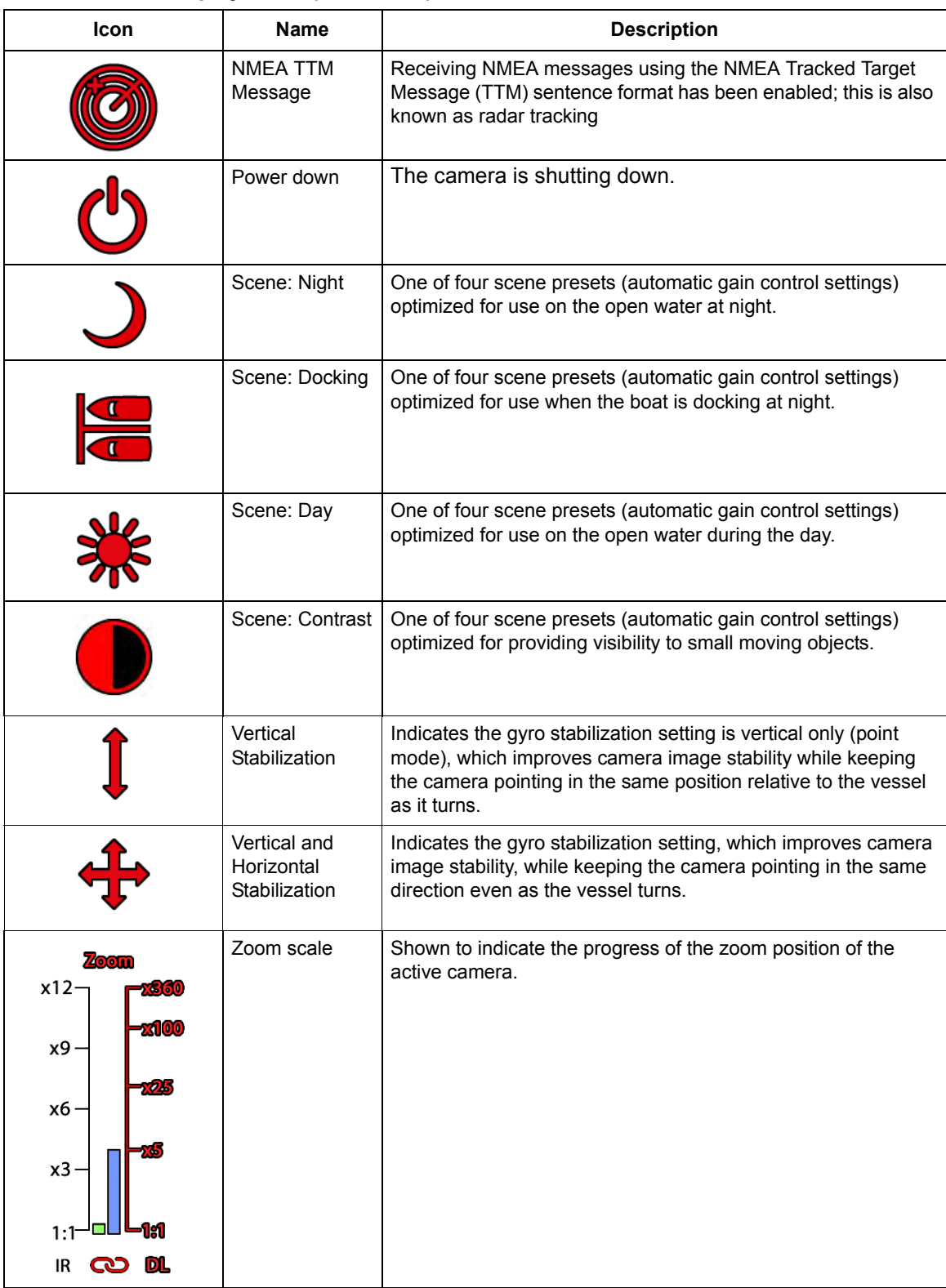

#### **TABLE 6.2 Video Display Icons (Continued)**

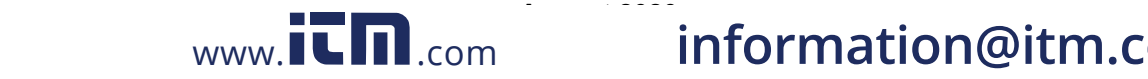

## **System Specifications**

Table 6.3 lists details about physical characteristics, power usage, and environmental features of the M500 camera.

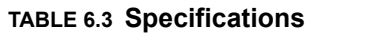

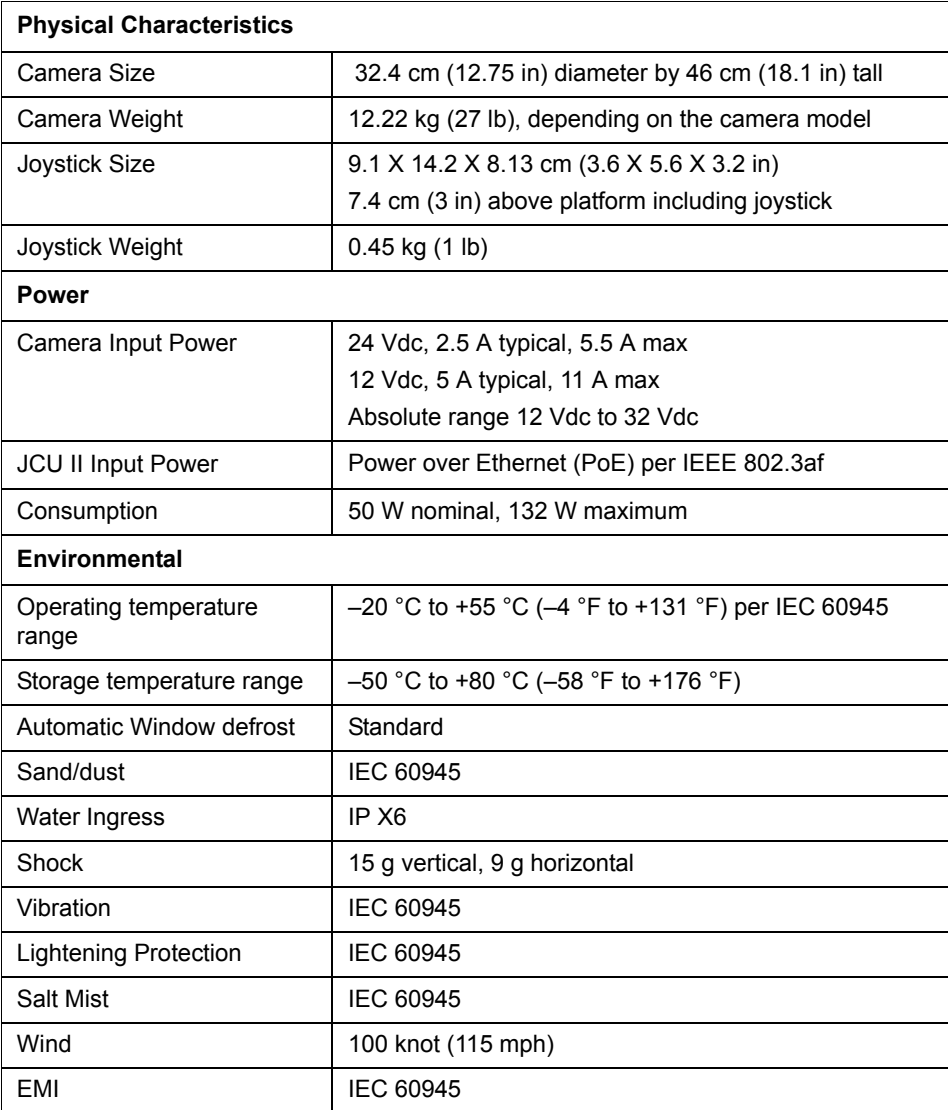

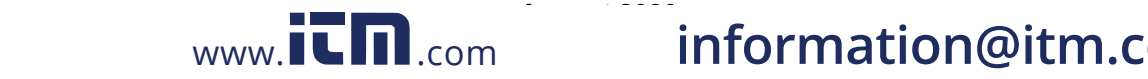

## **Troubleshooting Tips**

This section includes information that may help with common issues that may arise during operation of the M500 system.

#### **Video not displayed on monitor**

The camera will not display video if it is in standby mode. Power cycle the camera and allow the system to complete the bootup cycle prior to JCU II connection. Ensure the JCU II is assigned to the camera, the camera ID appears in the JCU II display, and the camera responds to JCU II input (for example, pan/tilt movements).

If the camera will not produce an image, check the video connection at the camera and at the display. If the connectors appear to be properly connected but the camera still does not produce an image, ensure that power has been properly applied to the camera and circuit breaker is set properly. If a fuse was used, be sure the fuse is not blown.

Check the wiring at both the electrical panel and at the termination to the JCU II. Ensure that the contacts are clean, dry and free from corrosion. If maintenance on the wiring connection is required, have an authorized service representative make the appropriate repairs.

If the camera still does not produce an image, contact the FLIR dealer or reseller who provided the camera, or contact FLIR directly (contact information is provided on the rear cover of this manual).

#### **Cleaning**

**Warning:** The M500 camera body is a remotely and automatically controlled device. Ensure camera motion has been disabled before cleaning surfaces that can cause pinch hazards.

If the camera lens has become smudged or dirty, clean it with low-pressure fresh water and a soft cloth. Improper care of the camera window can cause damage to its anti-reflective coating, degrade the camera's performance, and void the camera warranty.

The camera housing has a durable marine coating. Rinse the camera housing with very lowpressure fresh water to keep it clean. If the front window of the camera gets water spots, wipe it with a clean lens cloth folded in fourths and dampened with fresh water.

#### **Video not switching between thermal and visible**

On dual payload models, the display can be switched between the thermal camera and the visible camera either by pressing and holding the Scene button, or, if the User Programmable Button is set to Switch IR/VIS Video, pressing the User button. If neither of these operations causes the display to switch from the thermal camera to the visible-light camera, be sure the proper input channel is selected on the display, and be sure the cable labeled VIS/IR is connected to the display.

#### **Noisy image**

A noisy image is usually attributed to a cable problem—too long or inferior quality—or the cable is picking up electromagnetic interference (EMI) from another device. Although coax cable has builtin losses, the longer the cable is or the smaller the wire gauge/thickness, the more severe the losses become; and the higher the signal frequency, the more pronounced the losses. Unfortunately this is one of the most common and unnecessary problems that plagues video systems in general.

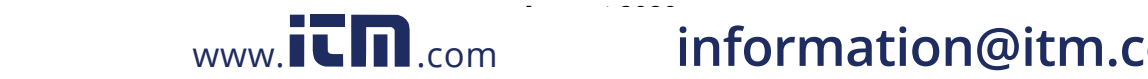

#### **Troubleshooting Tips**

Cable characteristics are determined by a number of factors such as core material, dielectric material and shield construction, among others and must be carefully matched to the specific application. Moreover, the transmission characteristics of the cable will be influenced by the physical environment through which the cable is run and the method of installation. Use only high quality cable and ensure the cable is suitable to the marine environment.

Check cable connector terminations. Inferior quality connections may use multiple adapters that can cause unacceptable noise.

#### **Image too dark or too light**

By default, the M500 thermal camera uses an automatic gain control (AGC) setting that has proven to be superior for most applications. However, a specific environment may benefit from a different AGC setting. For example, a very cold background (such as the sky) could cause the camera to use a wider temperature range than appropriate. Try to keep the ocean, and not the sky or the boat, as the predominant object in the image. Refer to ["Home Button" on page 17](#page--1-95) for information about how to make adjustments to the image.

#### **Performance varies with time of day**

You may observe differences in the way the camera performs at different times of the day, due to the diurnal cycle of the sun. Recall that the camera produces an image based on temperature differences.

At certain times of the day, such as just before dawn, the objects in the image scene may all be roughly the same temperature, compared to other times of the day. Compare this to imagery right after sunset, when objects in the image may be radiating heat energy that has been absorbed during the day due to solar loading. Greater temperature differences in the scene generally will allow the camera to produce high-contrast imagery.

Performance may also be affected when objects in the scene are wet rather than dry, such as on a foggy day or in the early morning when everything may be coated with dew. Under these conditions, it may be difficult for the camera to show the temperature the object itself, rather than of the water coating.

#### **Eastern or Western exposure**

While a boat is under way, the camera may inevitably end up pointing directly east or west, and this may cause the sun to be in the field of view during certain portions of the day. We do not recommend intentionally viewing the sun, but looking at the sun will not permanently damage the sensor. In fact the thermal imaging camera often provides a considerable advantage over a conventional camera in this type of back-lit situation.

However, the sun may introduce image artifacts that will eventually correct out and it may take time for the camera to recover. The amount of time needed for recovery will depend on how long the camera was exposed to the sun. The longer the exposure, the longer the recovery time needed.

#### **Multiple Cameras and/or JCU IIs on a single network**

You can configure your system with multiple cameras and multiple JCU IIs on the same network. More than one JCU II can be used to control a given camera. The camera will respond to commands from both JCU II's in the order the commands are received across the network. Unpredictable behavior may result from users sending conflicting commands from separate JCU II's (for example, one user pans left and the other user pans right). In general, the camera will respond to the last command received and there is no way to set priority, given that IP networks use a "best effort" delivery protocol.

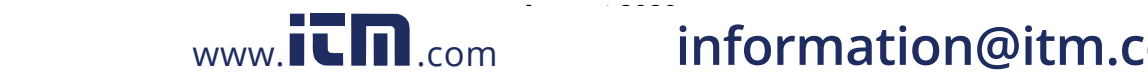

## **1.800.561.8187** www.ithiston www.ith all also information@itm.com